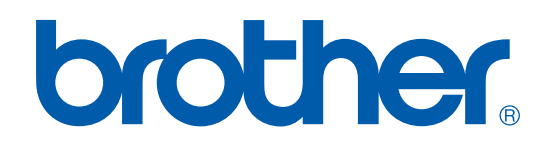

# PŘÍRUČKA UŽIVATELE PROGRAMŮ

DCP-7010 DCP-7025 MFC-7420 MFC-7820N

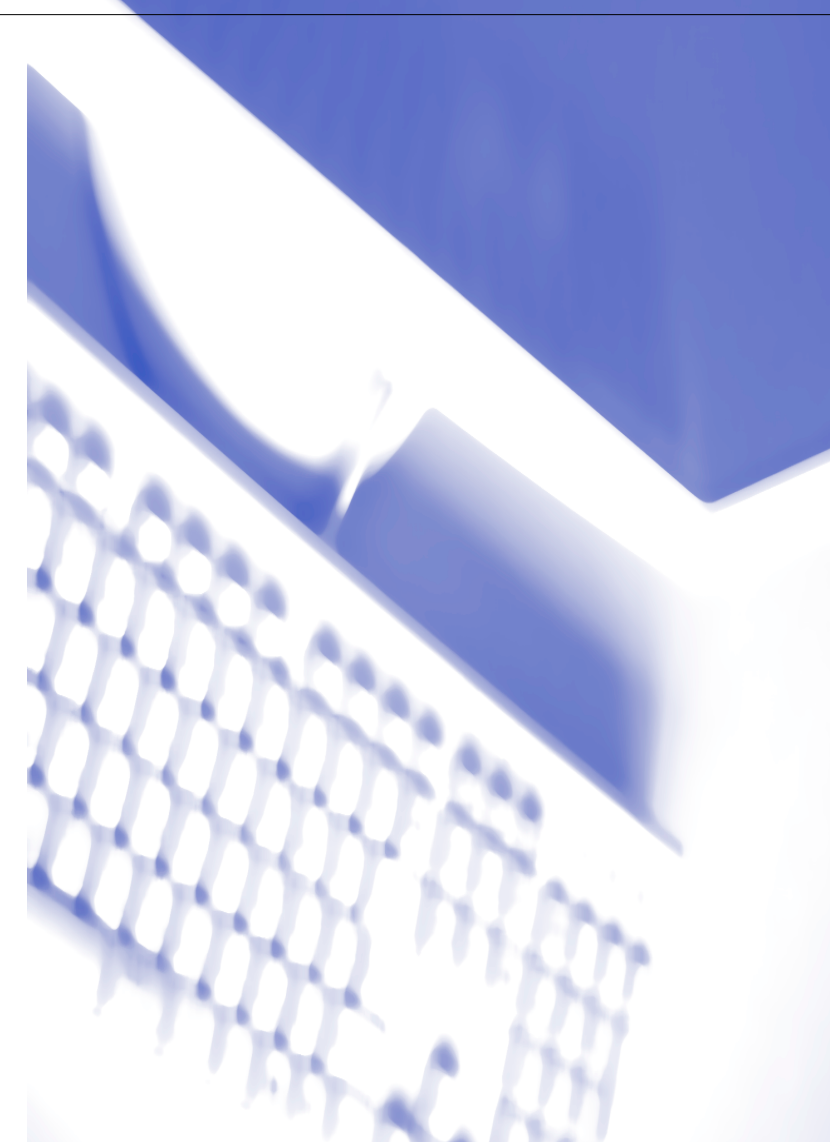

### **Obsah**

### **1 [Používání přístroje jako tiskárny](#page-4-0)**

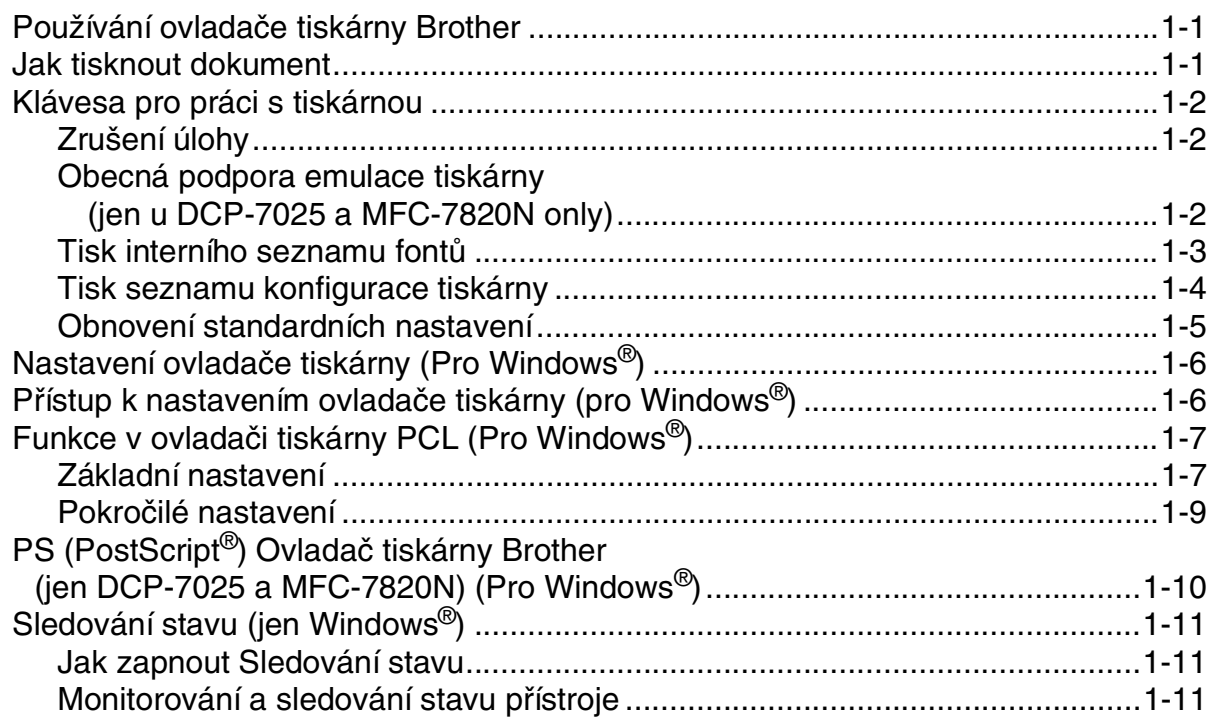

### **2 [Skenování pomocí Windows®](#page-15-0)**

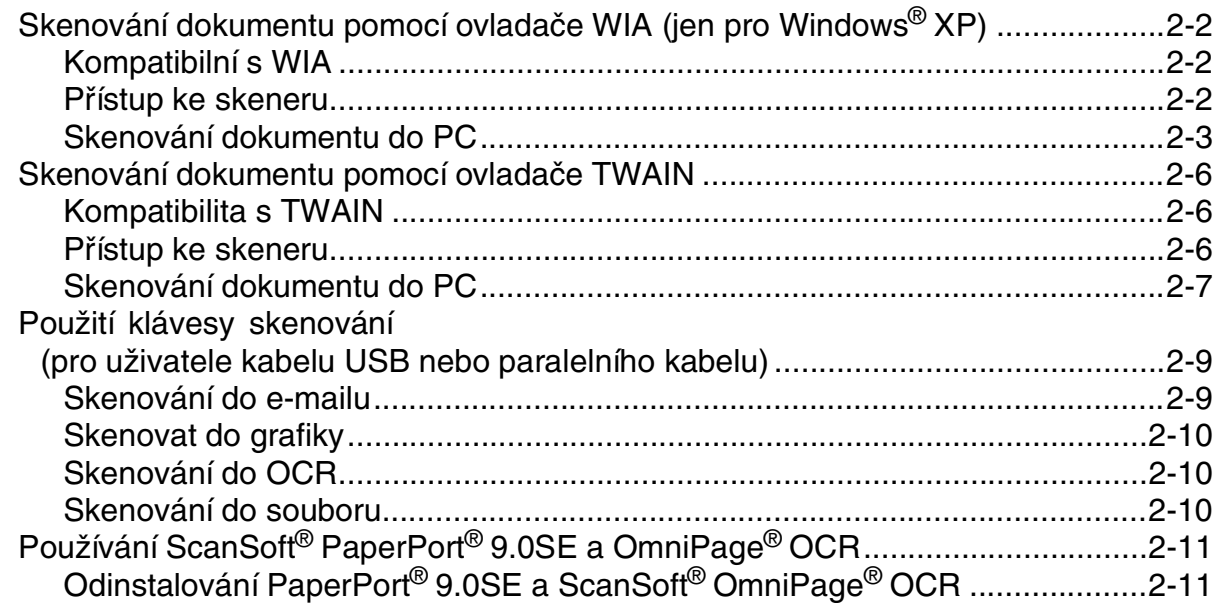

#### $\overline{\mathbf{3}}$ Používání ControlCenter2.0 (Pro Windows®)

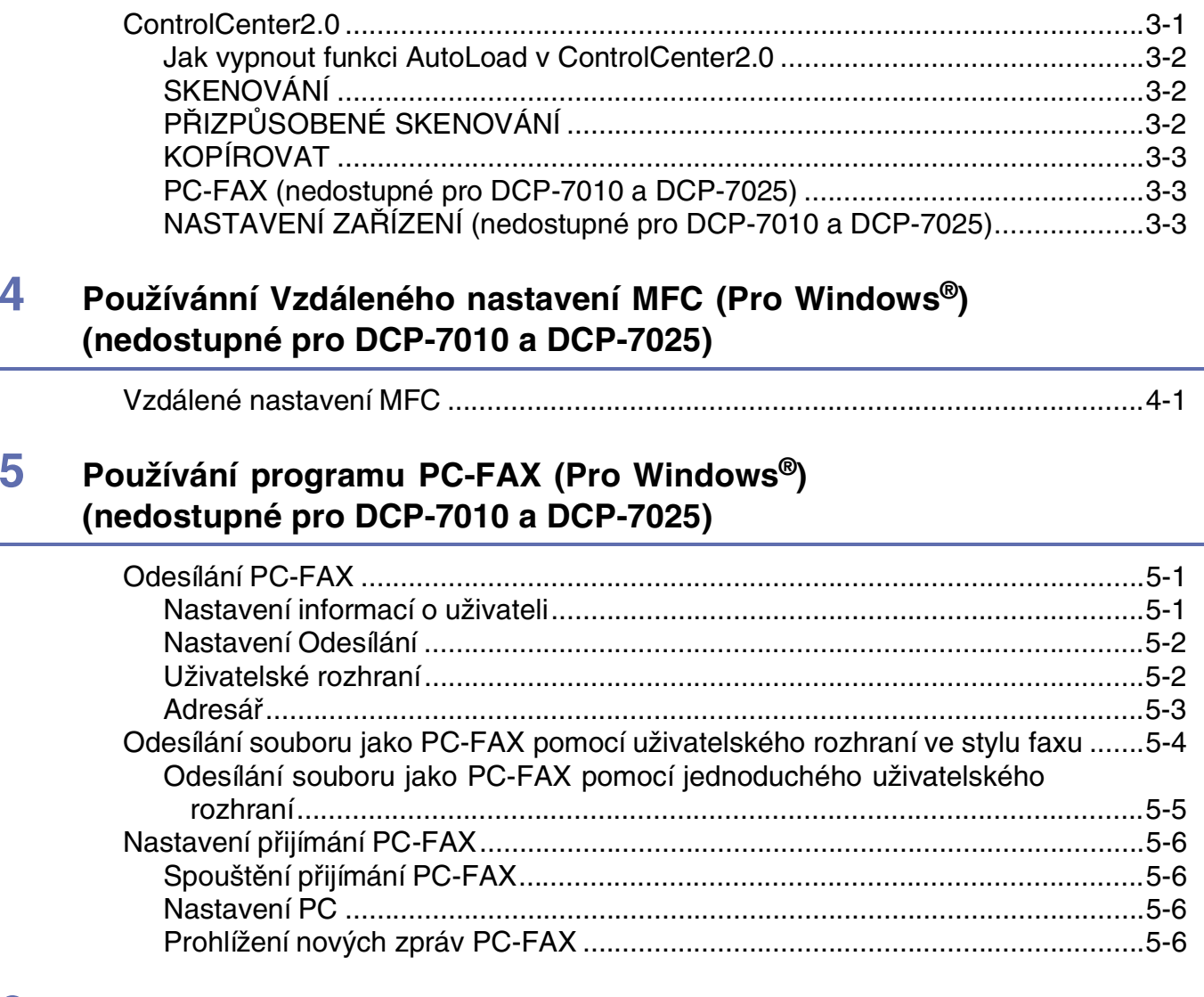

#### 6 Skenování v síti (Pro Windows®) (Jen MFC-7820N nebo modely s volitelným NC-2200w)

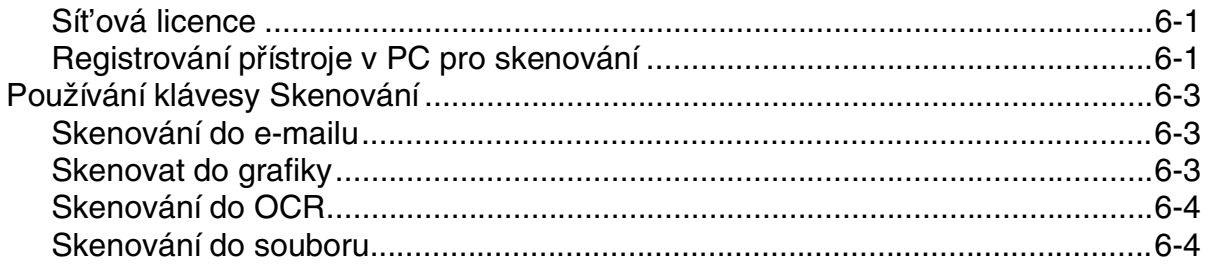

### **7 [Používání vašeho přístroje s Macintosh®](#page-40-0)**

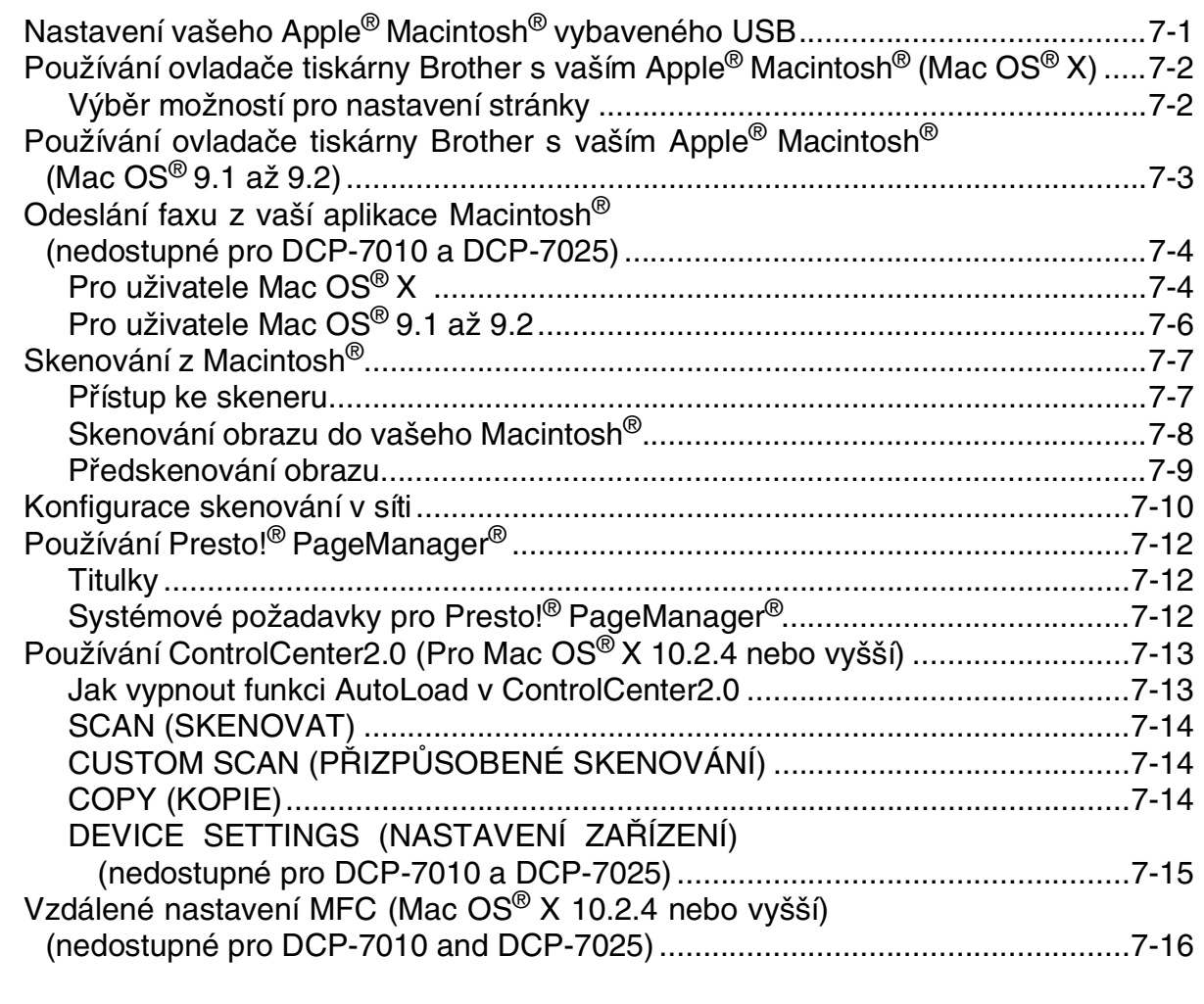

### **I Index I-1**

<span id="page-4-0"></span>**1**

### <span id="page-4-1"></span>**Používání ovladače tiskárny Brother**

Ovladač tiskárny je program, který převádí data z formátu používaném v počítači do formátu požadovaném pro danou tiskárnu s pomocí jazyka příkazů tiskárny nebo jazyka popisu stránky.

Ovladače tiskárny jsou na CD-ROMu, který je součástí balení. Instalujte ovladače jako první krok pomocí Nápovědy pro rychlé nastavení. Nejnovější ovladač tiskárny lze rovněž stáhnout ze střediska řešení firmy Brother na:

<span id="page-4-4"></span><span id="page-4-3"></span>**<http://solutions.brother.com>**

#### **Windows® Printing**

Určený ovladač tiskárny pro Microsoft® Windows® 98/98SE/Me/2000 Professional/XP a Windows NT® pracovní stanici 4.0 jsou k dispozici na CD-ROMu dodávaném s přístrojem Brother. Lze je snadno nainstalovat do vašeho systému Windows® pomocí našeho instalačního programu. Ovladač podporuje náš jedinečný kompresní režim pro zvýšení rychlosti tisku v aplikacích Windows® a umožňuje vám zvolit různá nastavení tiskáren včetně úsporného režimu tisku a vlastní velikosti papíru.

### <span id="page-4-2"></span>**Jak tisknout dokument**

Když přístroj přijme z vašeho počítače data, začne tisknout tak, že nejprve vyzvedne ze zásobníku list papíru. Zásobník papíru lze naplnit mnoha typy papíru a obálek. (Viz Příručka uživatele, kde jsou informace o zásobníku papíru a doporučeném papíru.)

1 V příslušné aplikaci zvolte příkaz Tisk.

Pokud máte na počítači nainstalované ovladače na jakékoli jiné tiskárny, zvolte **Brother MFC-XXXX**  nebo **DCP-XXXX (USB) Printer** (kde XXXX je název vašeho modelu. Pokud používáte kabel USB pro spojení s vaším přístrojem, pak bude název ovladače tiskárny USB) za ovladač vaší tiskárny v nabídce tisk nebo nastavení tisku ve vaší softwarové aplikaci a pak klikněte na **OK** a začnete tisknout.

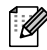

#### *A* Poznámka .

Pro uživatele Macintosh®, viz [Používání ovladače tiskárny Brother s vaším Apple](#page-41-2)® Macintosh® (Mac OS® X) [na straně 7-2](#page-41-2) nebo *[Používání ovladače tiskárny Brother s vaším Apple® Macintosh® \(Mac OS® 9.1 až 9.2\)](#page-42-1)* [na straně 7-3.](#page-42-1)

2 Váš počítač odesílá data do přístroje.

Na displeji se objeví Prijem dat.

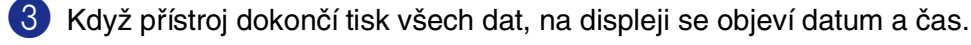

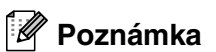

Ve vaší programové aplikaci můžete vybrat velikost papíru a orientaci.

Pokud vaše programová aplikace nepodporuje vlastní velikost papíru, zvolte nejbližší větší velikost papíru.

Pak upravte tiskovou oblast tak, že upravíte pravý a levý okraj ve vaší programové aplikaci.

### <span id="page-5-0"></span>**Klávesa pro práci s tiskárnou**

#### <span id="page-5-1"></span>**Zrušení úlohy**

Pokud se na displeji objeví Zbyvaji data, lze vymazat data zbývající v paměti tiskárny stiskem **Job Cancel (Zrušení úlohy)**.

#### <span id="page-5-2"></span>**Obecná podpora emulace tiskárny (jen u DCP-7025 a MFC-7820N only)**

DCP-7025 a MFC-7820N podporují režimy emulace tiskárny HP LaserJet (PCL úroveň 6) a BR-Script 3 (PostScript® 3™). Pokud používáte aplikaci pracující v DOSu, můžete použít pro tiskové operace režim emulace HP LaserJet (PCL úroveň 6) nebo BR-Script 3 (PostScript<sup>®</sup> 3<sup>™</sup>).

#### <span id="page-5-4"></span>**Nastavení volby emulace**

Váš přístroj přijme tiskové příkazy v jazyce tiskových úloh nebo emulace. Odlišné operační systémy a aplikace odešlou tiskové příkazy v odlišných jazycích. Váš přístroj může přijímat tiskové příkazy v mnoha emulacích. Tento přístroj je vybaven nastavením automatického výběru emulace. Když přístroj přijme informace z PC, automaticky zvolí režim emulace. Toto nastavení bylo od výrobce nastaveno na AUTO.

Standardní emulační režim můžete manuálně změnit pomocí ovládacího panelu.

(Pro DCP-7025)

1 Stiskněte **Menu**.

- 2 Stiskněte ▲ nebo ▼ pro volbu 3.Tiskarna. Stiskněte **Set (Uložení)**.
- 3 Stiskněte ▲ nebo ▼ pro volbu 1.Emulace. Stiskněte **Set (Uložení)**.
- 4 Stiskněte ▲ nebo ▼ pro volbu Auto, HP LaserJet nebo BR-Script 3. Stiskněte **Set (Uložení)**.
- 5 Stiskněte **Stop/Exit (Stop/Konec)**.

#### (Pro MFC-7820N)

- 1 Stiskněte **Menu/Set (Menu/Uložení)**, **4**, **1**.
- 2 Stiskněte ▲ nebo ▼ pro volbu Auto, HP LaserJet nebo BR-Script 3. Stiskněte **Menu/Set (Menu/Uložení)**.
- 3 Stiskněte **Stop/Exit (Stop/Konec)**.

**1**

<span id="page-5-5"></span><span id="page-5-3"></span>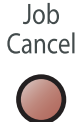

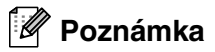

Doporučujeme zvolit nastavení emulace podle vaší programové aplikace nebo sít'ového serveru. Pokud nastavení nefunguje správně, zvolte požadovaný emulační režim manuálně pomocí tlačítek na ovládacím panelu přístroje.

#### <span id="page-6-1"></span><span id="page-6-0"></span>**Tisk interního seznamu fontů**

Můžete vytisknout seznam interních (nebo rezidentních) fontů přístroje, abyste viděli, jak který font vypadá, než jej zvolíte.

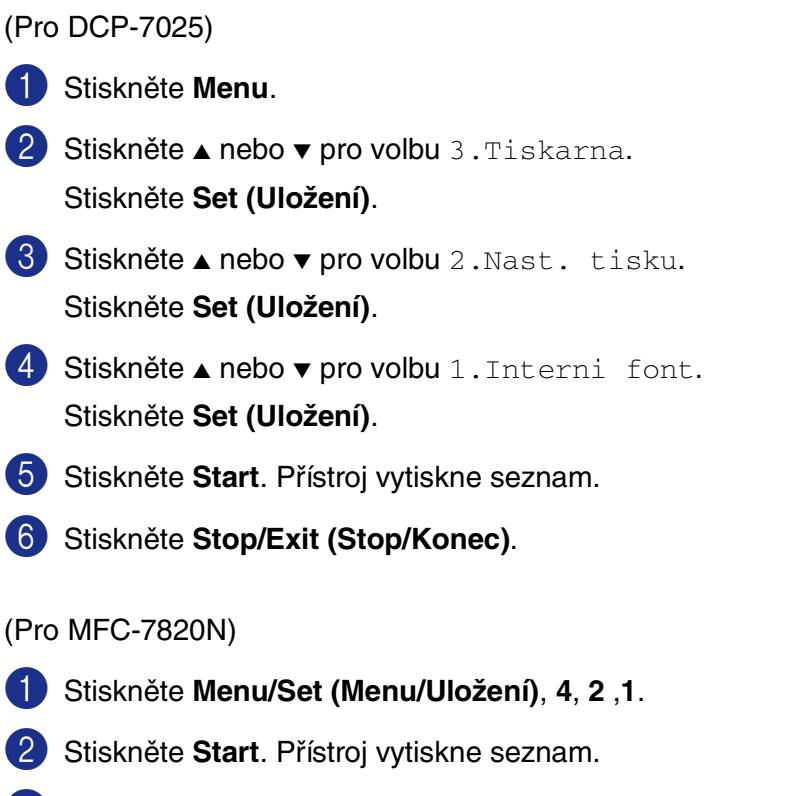

3 Stiskněte **Stop/Exit (Stop/Konec)**.

#### <span id="page-7-0"></span>**Tisk seznamu konfigurace tiskárny**

Můžete vytisknout seznam aktuálních nastavení tiskárny.

(Pro DCP-7025)

- 1 Stiskněte **Menu**.
- 2 Stiskněte ▲ nebo ▼ pro volbu 3.Tiskarna. Stiskněte **Set (Uložení)**.
- 3 Stiskněte ▲ nebo ▼ pro volbu 2.Nast. tisku. Stiskněte **Set (Uložení)**.
- 4 Stiskněte A nebo v pro volbu 2.Konfigurace. Stiskněte **Set (Uložení)**.
- 5 Stiskněte **Start**. Přístroj vytiskne seznam.
- 6 Stiskněte **Stop/Exit (Stop/Konec)**.

(Pro MFC-7820N)

- 1 Stiskněte **Menu/Set (Menu/Uložení)**, **4**, **2** ,**2**.
- 2 Stiskněte **Start**. Přístroj vytiskne seznam.
- 3 Stiskněte **Stop/Exit (Stop/Konec)**.

#### <span id="page-8-0"></span>**Obnovení standardních nastavení**

Můžete vrátit přístroj zpět na standardní nastavení. Fonty a makra v dočasných nastaveních jsou vymazána.

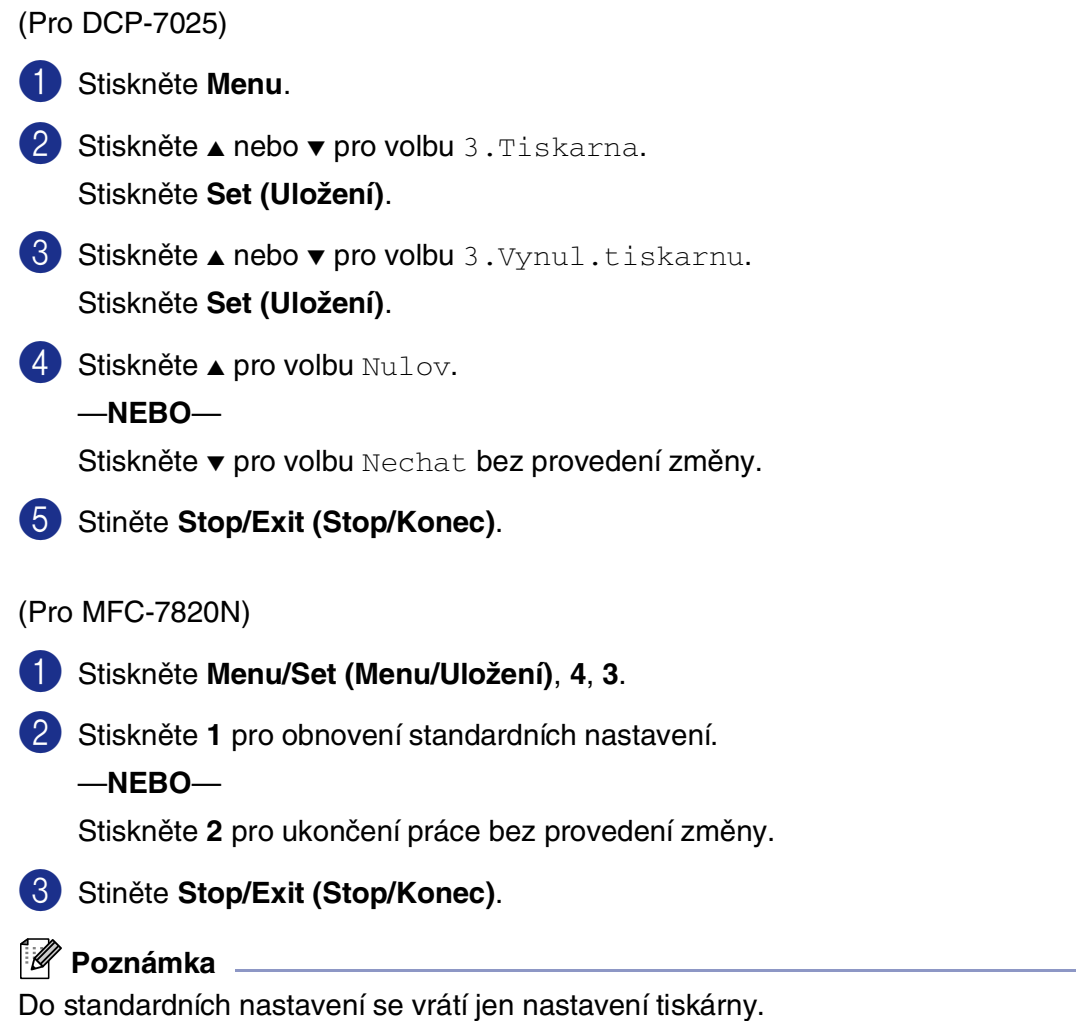

### <span id="page-9-2"></span><span id="page-9-0"></span>**Nastavení ovladače tiskárny (Pro Windows®)**

#### **Poznámka**

Pro uživatele Macintosh®, viz [Používání ovladače tiskárny Brother s vaším Apple](#page-41-2)® Macintosh® (Mac OS® X) [na straně 7-2](#page-41-2) nebo [Používání ovladače tiskárny Brother s vaším Apple® Macintosh® \(Mac OS® 9.1 až 9.2\)](#page-42-1) [na straně 7-3.](#page-42-1)

Můžete změnit následující nastavení tiskárny, když tisknete z vašeho počítače:

- **Rozměr papíru**
- **Soutisk**
- **Orientace**
- **Kopií**
- **Typ papíru**
- **Zdroj papíru**
- **Rozlišení**
- **Úspora toneru**
- **Ruční duplex**\*1
- **Vodoznak**\*1
- **Velikost**\*1
- **Tisk datum a čas**\*1
- **Rychlé nastavení**\*1
- **Sledování stavu<sup>\*1</sup>**

\*1 Tato nastavení nejsou u ovladače BR-Script k dispozici.

### <span id="page-9-1"></span>**Přístup k nastavením ovladače tiskárny (pro Windows®)**

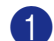

1 Z nabídky **Soubor** ve vaší softwarové aplikaci zvolte **Tisk**.

2 Zvolte **Brother MFC-XXXX (USB) Printer** nebo **Brother DCP-XXXX (USB)** (kde XXXX je název vašeho modelu, a pokud jste připojini přes USB, pak bude název ovladače tiskárny USB) a klikněte na **Vlastnosti**. Objeví se dialogové okno tiskárna.

#### **Poznámka**

- To, jak lze vstoupit k nastavením ovladače tiskárny, závisí na vašem operačním systému a programových aplikacích.
- Obrazovky uvedené v této kapitole jsou z Windows<sup>®</sup> XP. Obrazovky na vašem počítači se mohou lišit v závislosti na vašem operačním systému Windows®.

### <span id="page-10-0"></span>**Funkce v ovladači tiskárny PCL (Pro Windows®)**

#### <span id="page-10-1"></span>**Základní nastavení**

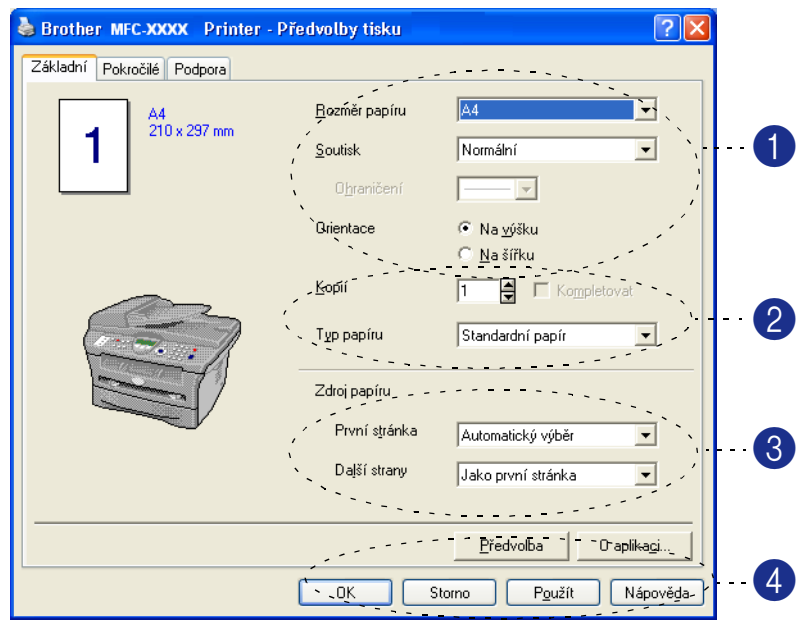

1 Zvolte **Rozměr papíru**, **Soutisk**, **Ohraničení** (pokud takové je) a **Orientace**.

2 Zvolte počet **Kopií** a **Typ papíru**.

3 Zvolte **Zdroj papíru** (**První stránka** a **Další strany**).

4 Klikněte na tlačítko **OK** poté, co vyberete svá nastavení. Pro návrat ke standardním nastavením klikněte na tlačítko **Předvolba** a pak klikněte na tlačítko **OK**.

#### **Rozměr papíru**

V rámečku zvolte velikost papíru, kterou používáte.

#### **Soutisk**

Volba více stránek může zmenšit velikost obrazu ze strany tím, že dovolí tisk několika stran na jeden list papíru nebo zvětší velikost obrazu pro vytištění jedné strany na několik listů papíru.

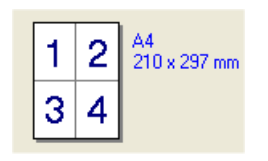

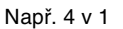

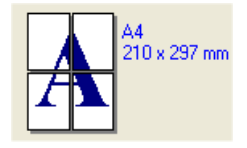

Např. 4 v 1 Např. 1 ve  $2 \times 2$  strany

#### **Ohraničení**

Při tisku více stránek na jeden list s funkcí více stránek můžete zvolit pevné ohraničení, čárkované ohraničení nebo žádné ohraničení kolem každé stránky na listu.

#### **Orientace**

Orientací zvolíte pozici, jak bude váš dokument vytištěn (**Na výšku** nebo **Na šířku**).

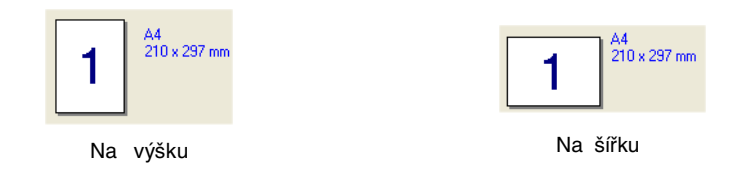

#### **Kopií**

Volba kopií nastaví počet kopií, které budou vytištěny.

#### **Kompletovat**

Při zaškrtnutí rámečku **Kompletovat** bude vytištěna jedna kompletní kopie vašeho dokumentu, pak se bude tisk opakovat pro ten počet kopií, který jste zvolili. Pokud rámeček **Kompletovat** nezaškrtnete, každá strana bude vytištěna tolikrát, kolik jste zvolili počet kopií, než dojde k tisku další strany dokumentu.

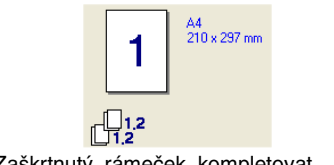

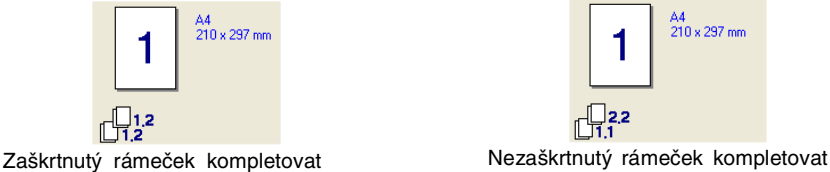

#### **Typ papíru**

Pro váš přístroj můžete použít následující typy médií. Pro nejlepší kvalitu tisku zvolte typ média, který si přejete použít.

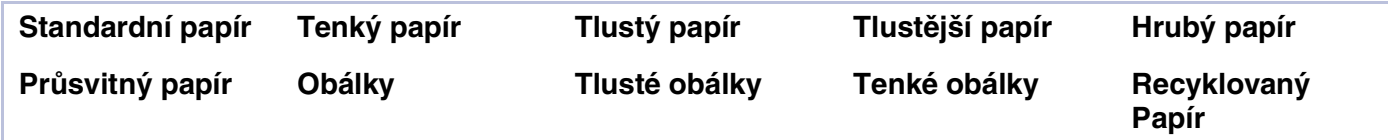

#### **Poznámka**

- Při používání obyčejného papíru (70 až 95 g/m<sup>2</sup>) zvolte **Standardní papír**. Pokud používáte těžší papír, obálky nebo hrubý papír, zvolte **Tlustý papír** nebo **Tlustější papír**. Pro ruční papír zvolte **Hrubý papír**; pro průhledné fólie zvolte **Průsvitný papír**.
- Když používáte obálky, zvolte **Obálky**. Pokud toner není k obálce správně připevněn po zvolení možnosti **Obálky**, zvolte **Tlusté obálky**. Pokud je obálka pomačkaný po zvolení možnosti **Obálky**, zvolte **Tenké obálky**.

#### **Zdroj papíru**

Můžete zvolit **Automatický vý běr**, **Zásobník 1** nebo **Ručně** a specifikovat jednotlivé zásobníky pro vytištění první strany a pro tisk od druhé strany dále.

#### <span id="page-12-0"></span>**Pokročilé nastavení**

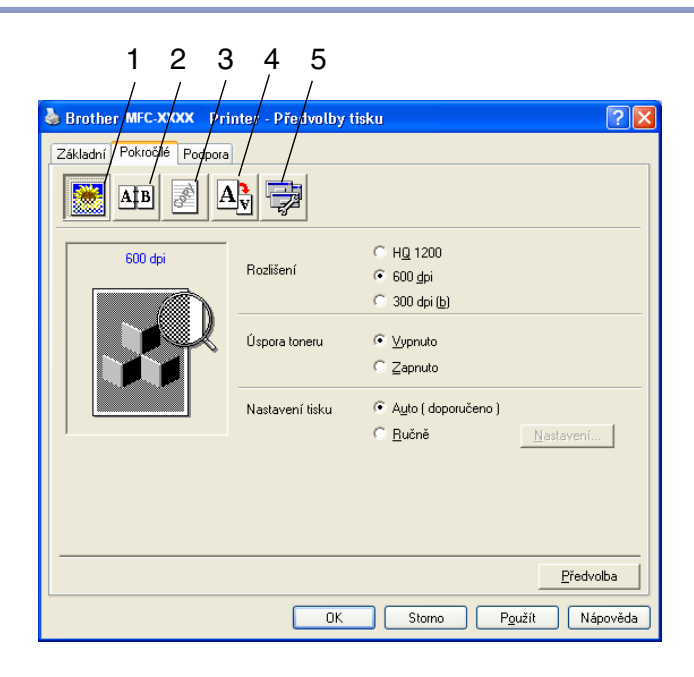

Změňte nastavení příkazu zvolením jedné z následujících ikon:

- 1 **Kvalita tisku**
- 2 **Duplex**
- 3 **Vodoznak**
- 4 **Nastavení stránky**
- 5 **Volby tisku**

Více informací naleznete v oddíle **Nápověda** v ovladači tiskárny.

#### **Poznámka**

Pro návrat ke standardnímu nastavení klikněte na tlačítko **Předvolba**.

### <span id="page-13-1"></span><span id="page-13-0"></span>**PS (PostScript®) Ovladač tiskárny Brother (jen DCP-7025 a MFC-7820N) (Pro Windows®)**

Ovladač BR-Script 3 (PostScript® 3™ emulace jazyka) podporuje Windows® 98/98SE/Me/2000 Professional/XP a Windows NT® 4.0.

#### **Instalace ovladače PS**

Pokud jste již nainstalovali ovladač tiskárny podle pokynů v nápovědě pro rychlé nastavení, zasuňte CD-ROM do jednotky vašeho PC a klikněte na **Instalujte MFL-Pro Suite** a postupujte dle pokynů na obrazovce. Když se objeví obrzaovka **Výběr součástí**, zkontrolujte **PS tiskový driver** a pak pokračujte podle pokynů na obrazovce.

Pokud jste ještě nenainstalovali ovladač a software, zasuňte CD-ROM do jednotky vašeho PC a klikněte na **Instalujte MFL-Pro Suite** a postupujte dle pokynů na obrazovce. Když se objeví obrazovka **Typ instalace**, zvolte **Vlastní** a zkontrolujte **PS tiskový driver**. Pak pokračujte podle pokynů na obrazovce.

#### **Poznámka**

- Obrazovky uvedené v tomto oddíle jsou z Windows<sup>®</sup> XP. Obrazovky na vašem PC se mohou lišit v závislosti na vašem operačním systému.
- Nejnovější ovladač si můžete stáhnout z Centra řešení Brother na <http://solutions.brother.com>

### <span id="page-14-0"></span>**Sledování stavu (jen Windows®)**

Utilita Sledování stavu je konfigurovatelný programový nástroj, který vám umožňuje monitorovat stav jednoho či více zařízení, takže se můžete okamžitě dozvědět o závadách, jako je vypotřebovaný nebo zaseknutý papír.

#### <span id="page-14-1"></span>**Jak zapnout Sledování stavu**

- 1 Klikněte na **Brother MFC-XXXX (USB) Printer** nebo **Brother DCP-XXXX (USB) Printer** (Kde XXXX je název vašeho modelu, a pokud jste připojeni přes USB, bude jméno ovladače tiskárny USB) umístěné v **Start**/ **Všechny programy**/**Brother**/**MFL-Pro Suite MFC-XXXX**/**Sledování stavu** na vašem počítači. Objeví se okno **Brother Sledování stavu**.
- 2 Kliknutím pravým tlačítkem myši na okně Sledování stavu zvolte v nabídce **Otevřete Monitor stavu po spuštění počítače**.
- 3 Kliknutím pravým tlačítkem myši na okno Sledování stavu zvolte **Umístění** a pak zvolte způsob, jakým se bude zobrazovat Sledování stavu na vašem počítači - v **Hlavní panel**, v **Přihrádka úloh**, v **Přihrádka úloh (Při chybě)** nebo na **Plocha**.

### <span id="page-14-2"></span>**Monitorování a sledování stavu přístroje**

Ikona Sledování stavu změní barvu podle stavu přístroje.

Zelená ikona znamená normální připravený stav.

Žlutá ikona znamená upozornění.

Červená ikona znamená, že došlo k chybě tisku.

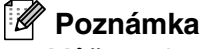

- Můžete zkontrolovat stav přístroje kdykoli tak, že dvakrát kliknete na ikonu v zásobníku úloh nebo zvolíte **Sledování stavu** umístěné v **Start**/**Všechny programy**/**Brother**/**MFL-Pro Suite MFC-XXXX** na vašem počítači.
- Pro více informací o programu Sledování stavu klikněte pravým tlačítkem myši na ikonu Sledování stavu a zvolte **Nápověda**.

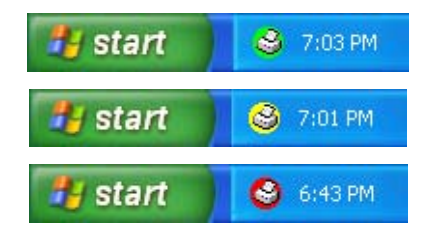

<span id="page-14-3"></span>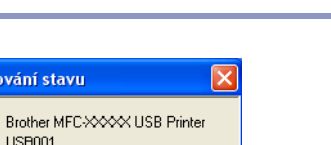

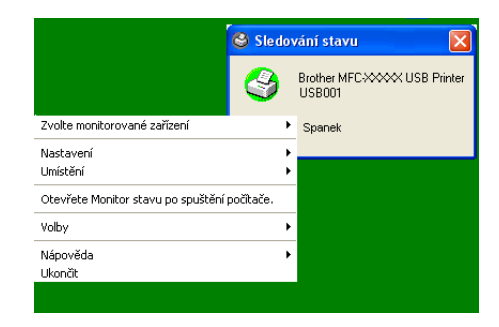

Sledování stavu

**USB001** Spanek

**1 - 11**

**2**

### <span id="page-15-1"></span><span id="page-15-0"></span>**Skenování pomocí Windows®**

#### **Poznámka**

Skenovací úlohy a ovladače se mohou lišit v závislosti na vašem operačním systému.

#### **Pro Windows® XP**

Nainstalovány jsou dva ovladače skeneru. Ovladač Windows Imaging Acquisition (WIA) (Viz [Skenování](#page-16-0)  [dokumentu pomocí ovladače WIA \(jen pro Windows](#page-16-0)® XP) na straně 2-2.) a ovladač skeneru kompatibilní s TWAIN (Viz [Skenování dokumentu pomocí ovladače TWAIN](#page-20-0) na straně 2-6.) Pokud používáte Windows® XP, můžete zvolit ke skenování dokumentů kterýkoli z těchto ovladačů.

#### **Pro Windows® 98/98SE/Me/2000 Professional a Windows NT® 4.0**

Přístroj používá pro skenování dokumentů z vašich aplikací ovladač kompatibilní s TWAIN. (Viz Skenování [dokumentu pomocí ovladače TWAIN](#page-20-0) na straně 2-6.)

#### **Pro Macintosh®**

Přístroj používá pro skenování dokumentů pro vaše aplikace ovladač kompatibilní s TWAIN.

Přejděte na [Skenování z Macintosh®](#page-46-2) na straně 7-7.

#### **Pro ScanSoft®, PaperPort® 9.0SE a OmniPage® OCR (jen Windows®)**

Přejděte na [Používání ScanSoft® PaperPort® 9.0SE a OmniPage® OCR](#page-25-0) na straně 2-11.

### <span id="page-16-0"></span>**Skenování dokumentu pomocí ovladače WIA (jen pro Windows® XP)**

#### <span id="page-16-3"></span><span id="page-16-1"></span>**Kompatibilní s WIA**

Windows® XP používá Windows® Image Acquisition (WIA) pro skenování obrazů z přístroje. Obrazy můžete skenovat přímo do prohlížeče PaperPort® 9.0SE, který Brother přidal k vašemu přístroji, nebo můžete skenovat obrazy přímo do kterékoli jiné programové aplikace, která podporuje skenování WIA nebo TWAIN.

#### <span id="page-16-2"></span>**Přístup ke skeneru**

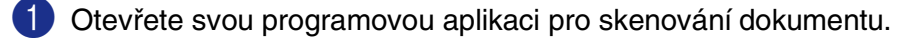

#### **Poznámka**

Pokyny pro skenování v této příručce jsou pro používání ScanSoft® PaperPort® 9.0SE. Kroky pro skenování z jiné aplikace se mohou lišit.

2 Z nabídky **File (Soubor)** zvolte **Scan (Sken)** nebo zvolte tlačítko **Scan (Sken)**.

Na levé straně obrazovky se objeví panel Skenování.

3 Zvolte **WIA-Brother MFC-XXXX** nebo **WIA-Brother DCP-XXXX** ze seznamu **Scanner (Skener)** uvedeného níže.

#### **Poznámka**

■ Pokud je přístroj připojen přes:

Paralelní **WIA-Brother MFC-XXXX** nebo **WIA-Brother DCP-XXXX** USB **WIA-Brother MFC-XXXX USB** nebo **WIA-Brother DCP-XXXX USB** LAN **WIA-Brother MFC-XXXX LAN** nebo **WIA-Brother DCP-XXXX LAN** (Kde XXXX je označení vašeho modelu.)

■ Pokud zvolíte **TW-Brother XXXXXXX**, spustí se ovladač TWAIN.

#### 4 Klikněte na **Sken**.

Objeví se dialogové okno Skenovat:

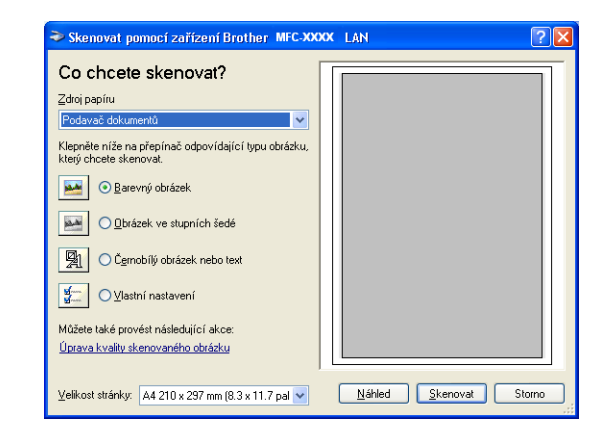

#### <span id="page-17-0"></span>**Skenování dokumentu do PC**

Existují dva způsoby, jak lze naskenovat celou stranu. Můžete použít buď automatický podavač dokumentů (ADF), nebo skenovací sklo. (U DCP-7010 není ADF k dispozici.)

Pokud byste chtěli skenovat a pak po předskenování dokumentu část stránky oříznout, budete muset použít skenovací skleněnou plochu. (Viz [Předskenování pro oříznutí části, kterou chcete oskenovat](#page-22-0) na straně 2-8.)

#### **Skenování dokumentu pomocí ADF (U DCP-7010 není k dispozici)**

- 1 Založte svůj dokument.
- 2 Zvolte **Podavač dokumentů** ze seznamu **Zdroj papíru** (A).

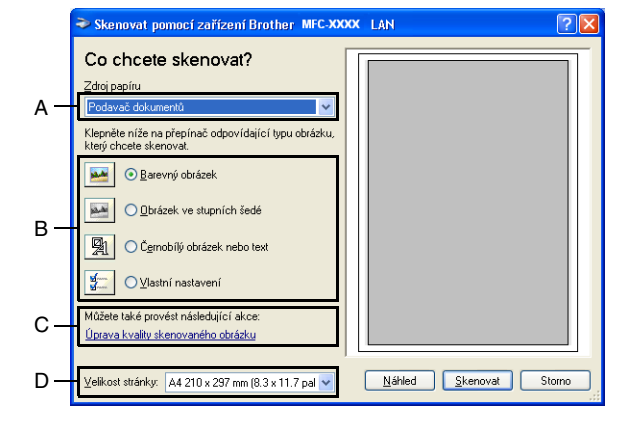

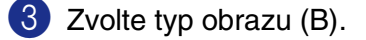

- 4 Zvolte **Velikost stránky** ze seznamu (D).
- 5 Pokud požadujete pokročilé nastavení, klikněte na tlačítko **Úprava kvality skenovaného obrázku** (C). Můžete zvolit **Jas**, **Kontrast**, **Rozlišení** a **Typ obrázku** z **Upřesnit vlastnosti**. Klikněte na tlačítko **OK** poté, co vyberete svá nastavení.

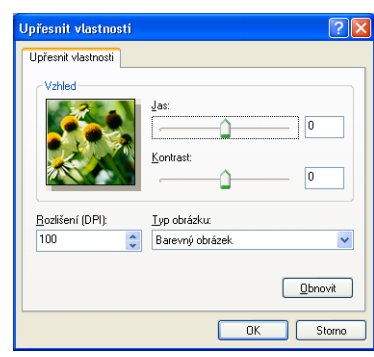

#### **Poznámka**

■ Můžete vybrat rozlišení až 1200 dpi.

■ Pro rozlišení vyšší než 1200 dpi použijte utilitu Brother Skener. (Viz [Skenovací utilita Brother](#page-19-0) na straně [2-5.](#page-19-0))

6 Pro spuštění skenování dokumentu klikněte na tlačítko **Sken** v dialogovém okně Skenování.

**2**

Skenování pomocí Windows®

#### **Předskenování pro oříznutí části, kterou chcete skenovat pomocí skenovací skleněné plochy**

Tlačítko **Náhled** se používá pro náhled na obraz pro oříznutí kterýchkoli nežádoucích částí z obrazu. Když jste s náhledem spokojeni, klikněte na tlačítko **Sken** (Skenovat) ve skenovacím okně a obraz oskenujte.

1 Umistěte dokument lícem dolů na skenovací skleněnou plochu.

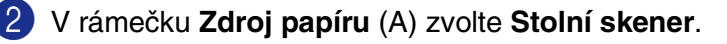

#### **Poznámka**

Pokud váš přístroj nepoužívá ADF, můžete 2. krok přeskočit.

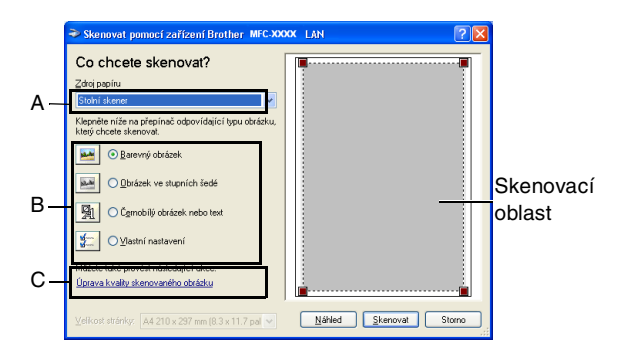

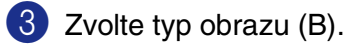

- 4 V dialogovém okně Skenování klikněte na tlačítko **Náhled**. Celý dokument bude naskenován do PC a objeví se ve skenovací oblasti.
- 5 Pro výběr části, kterou chcete naskenovat klikněte a podržte levé tlačítko myši, pak přetáhněte ukazatel myši přes oblast.

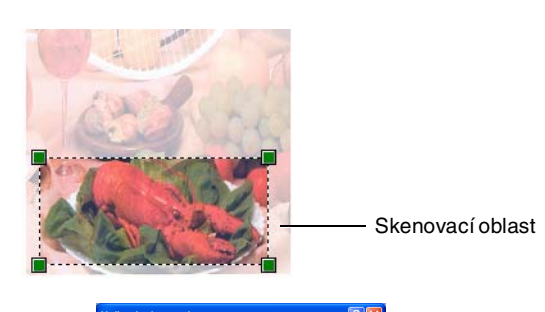

 $\underline{\hfill \text{D} \text{b} \text{newt}}$ DK Storno

6 Pokud požadujete pokročilé nastavení, klikněte na tlačítko **Úprava kvality skenovaného obrázku** (C). Můžete zvolit **Jas**, **Kontrast**, **Rozlišení** a **Typ obrázku** z **Upřesnit vlastnosti**. Klikněte na tlačítko **OK** poté, co vyberete svá nastavení.

7 Pro spuštění skenování dokumentu klikněte na tlačítko **Sken** v dialogovém okně Skenování. Tentokrát se v okně PaperPort® 9.0SE (nebo v okně vaší programové aplikace) objeví jen vybraná oblast dokumentu.

#### <span id="page-19-0"></span>**Skenovací utilita Brother**

**Nástroj Skener** se používá pro konfiguraci ovladače skeneru pro rozlišení vyšší než 1200 dpi a pro změnu maximální velikosti skenování. Pokud chcete nastavit velikost Legal jako standardní, změňte nastavení pomocí této utility. Musíte restartovat své PC, aby byla nová nastavení účinná.

#### **Poznámka**

Nastavení **Maximální rozměr skenování** není k dispozici pro DCP-7010.

#### **Spuštění utility:**

Utilitu můžete spustit, zvolíte-li **utility skeneru** umístěnou v nabídce **Start**/**Všechny programy**/**Brother**/**MFL-Pro Suite MFC-XXXXX**. (Kde XXXX je označení vašeho modelu.)

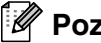

#### **Poznámka**

Pokud skenujete dokument při rozlišení vyšším než 1200 dpi, velikost souboru může být velmi výrazná. Ujistěte se prosím, že máte dostatek paměti a diskového prostoru pro velikost souboru, který se chystáte skenovat. Pokud pamět' a diskový prostor nejsou dostatečné, mohl by se váš počítač zaseknout a vy byste přišli o svůj soubor.

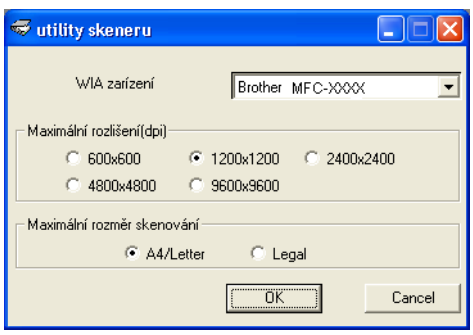

### <span id="page-20-0"></span>**Skenování dokumentu pomocí ovladače TWAIN**

#### <span id="page-20-3"></span><span id="page-20-1"></span>**Kompatibilita s TWAIN**

Software Brother MFL-Pro Suite obsahuje ovladač skeneru kompatibilní s TWAIN. Ovladače TWAIN splňují standardní univerzální protokol pro komunikaci mezi skenery a programovými aplikacemi. To znamená, že nejen můžete skenovat obrazy přímo do prohlížeče PaperPort® 9.0SE, který Brother zapojil do vašeho přístroje, ale můžete též skenovat obrazy přímo do kterékoli jiné softwarové aplikace, která podporuje skenování TWAIN. Tyto aplikace zahrnují oblíbené programy jako Adobe® PhotoShop®, Adobe® PageMaker®, CorelDraw® a mnohé další.

#### <span id="page-20-2"></span>**Přístup ke skeneru**

Otevřete programovou aplikaci (ScanSoft® PaperPort® 9.0SE) pro skenování dokumentu.

**Poznámka**

Pokyny pro skenování v této příručce jsou pro používání ScanSoft® PaperPort® 9.0SE.

- 2 Z nabídky **File (Soubor)** zvolte **Scan (Sken)** nebo zvolte tlačítko **Scan (Sken)**. V levém panelu se objeví panel Sknování.
- 3 Zvolte skener, který používáte, ze seznamu **Scanner (Skener)** níže.
- **Poznámka**

Pokud je přístroj připojen přes:

Paralelní **Brother MFC-XXXX** nebo **Brother DCP-XXXX**

USB **Brother MFC-XXXX USB** nebo **Brother DCP-XXXX USB**

LAN **Brother MFC-XXXX LAN** nebo **Brother DCP-XXXX LAN**

(Kde XXXX je označení vašeho modelu.)

Pokud používáte Windows® XP, zvolte **TW-Brother MFC-XXXX**, nikoli **WIA-Brother MFC-XXXX**.

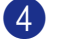

4 Klikněte na **Sken**.

Objeví se dialogové okno Nastavení skeneru:

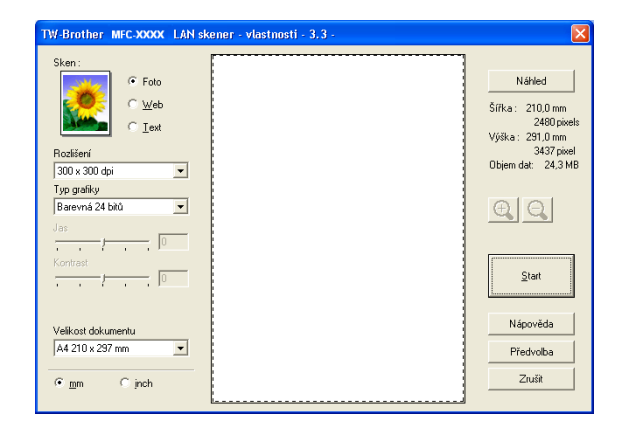

#### <span id="page-21-0"></span>**Skenování dokumentu do PC**

Můžete skenovat celou stranu

#### —**NEBO**—

Oskenujte část strany po předskenování dokumentu.

#### **Skenování celé strany**

1 Založte svůj dokument.

2 Upravte následující nastavení, pokud je to potřeba, v okně Skeneru:

- **Typ předlohy** (A)
- **Rozlišení** (B)
- **Typ grafiky** (C)
- **Jas** (D)
- **Kontrast** (E)
- **Velikost dokumentu** (F)

<span id="page-21-1"></span>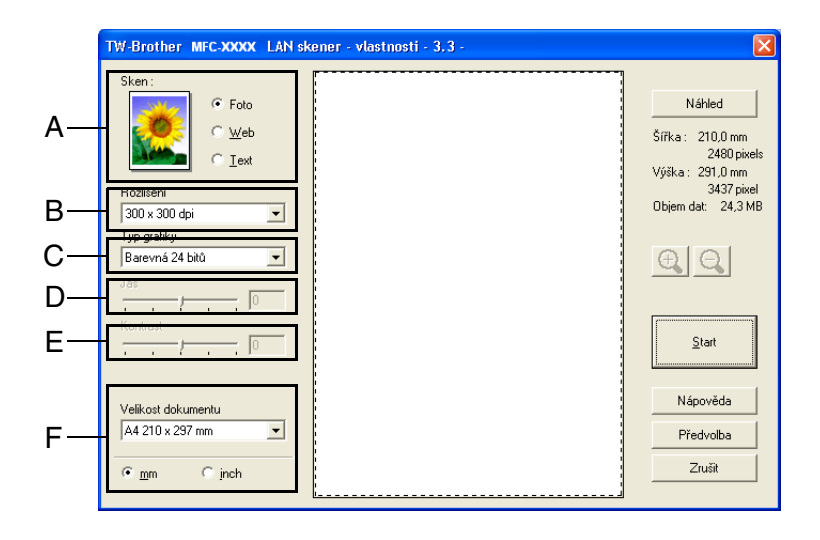

#### **Poznámka**

Po zvolení velikosti dokumentu můžete upravit oblast skenování kliknutím levým tlačítkem myši a přetažením. Toto je vyžadováno, když chcete oříznout obraz při skenování. (Viz Použití klávesy skenování (pro uživatele [kabelu USB nebo paralelního kabelu\)](#page-23-0) na straně 2-9.)

3 Klikněte na tlačítko **Start** v okně skeneru.

Po dokončení skenování klikněte na **Zrušit**, chcete-li se vrátit k oknu PaperPort® 9.0SE.

#### <span id="page-22-0"></span>**Předskenování pro oříznutí části, kterou chcete oskenovat**

Tlačítko **Náhled** se používá pro náhled na obraz pro oříznutí všech nežádoucích částí z obrazu. Když jste s náhledem spokojeni, klikněte na tlačítko **Start** ve skenovacím okně a obraz oskenujte.

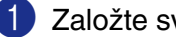

Založte svůj dokument.

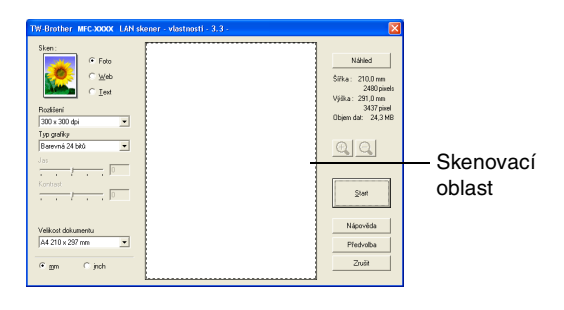

2 Zvolte nastavení pro **Typ předlohy**, **Rozlišení**, **Typ grafiky**, **Jas**, **Kontrast** a **Velikost dokumentu** podle potřeby.

- 3 V dialogovém okně Nastavení skeneru klikněte na tlačítko **Náhled**. Celý dokument bude naskenován do PC a objeví se ve skenovací oblasti.
- 4 Pro výběr části, kterou chcete naskenovat klikněte a podržte levé tlačítko myši, pak přetáhněte ukazatel myši přes oblast.

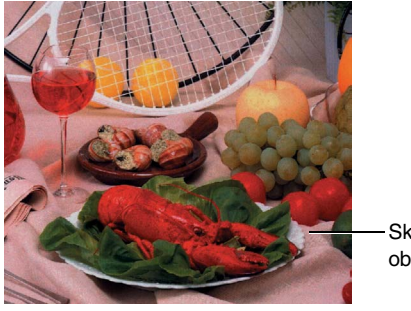

Skenovací oblast

#### **Poznámka**

Pokud zvětšíte obraz pomocí tlačítka  $\bigoplus$ , můžete pak použít tlačítko  $\bigoplus$  pro obnovení obrazu na jeho původní velikost.

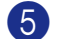

5 Znovu založte svůj dokument.

#### **Poznámka**

Pokud máte model s plochou skenovací deskou a založili jste v 1. kroku dokument na sklo skeneru, tento krok prosím přeskočte.

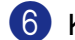

#### 6 Klikněte na **Start**.

Tentokrát se v okně PaperPort® 9.0SE (nebo v okně vaší softwarové aplikace) objeví jen vybraná oblast dokumentu.

7 V okně PaperPort® 9.0SE použijte dostupné možnosti pro vyladění obrazu.

### <span id="page-23-2"></span><span id="page-23-0"></span>**Použití klávesy skenování (pro uživatele kabelu USB nebo paralelního kabelu)**

**Poznámka**

Pokud používáte klávesu skenování v síti, obrať te se prosím na [Používání klávesy Skenování](#page-38-3) na straně 6-3.

Pro skenování dokumentů do textových editorů, grafických či e-mailových aplikací bebo do složky ve vašem počítači lze použít klávesu **Scan (Sken)** na ovládacím panelu. Výhoda použití **Scan (Sken)** spočívá v tom, že se zbavíte klikání myší nezbytných pro skenování z vašeho počítače.

<span id="page-23-3"></span>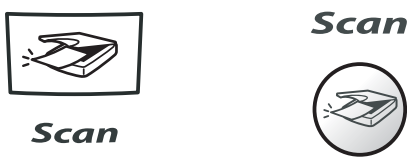

**MFC-7420, MFC-7820N DCP-7010, DCP-7025**

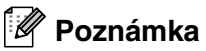

- Předtím, než můžete využít klávesu **Scan (Sken)** na ovládacím panelu, musíte mít přístroj připojený k počítači se systémem Windows® a nahrané příslušné ovladače Brother pro vaši verzi systému Windows®. Podrobnosti konfigurace tlačítek ControlCenter2.0 ke spuštění aplikace dle vašeho výběru pomocí klávesy **Scan (Sken)** naleznete v příslušné kapitole.
	- Pro Windows®, viz [Používání ControlCenter2.0 \(Pro Windows](#page-26-2)®) na straně 3-1.
	- Pro Macintosh<sup>®</sup>, viz *[Používání ControlCenter2.0 \(Pro Mac OS® X 10.2.4 nebo vyšší\)](#page-52-2)* na straně 7-13.

#### <span id="page-23-1"></span>**Skenování do e-mailu**

Do vaší e-mailové aplikace můžete naskenovat jako přílohu buď černobílý, nebo barevný dokument. Můžete změnit konfiguraci **Sken**.

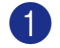

Založte svůj dokument.

2 Stiskněte **Scan (Sken)**.

Stiskněte ▲ nebo ▼ pro volbu Sken do mailu.

Stiskněte **Menu/Set (Menu/Uložení)** nebo **Set (Uložení)**.

Přístroj bude skenovat dokument, vytvoří soubor v příloze a spustí vaši e-mailovou aplikaci, pak zobrazí novou zprávu a vyčká na určení adresy.

#### <span id="page-24-0"></span>**Skenovat do grafiky**

Můžete naskenovat obraz do vaší grafické aplikace pro prohlížení a editaci. Můžete změnit konfiguraci skenování.

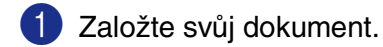

- 
- 2 Stiskněte **Scan (Sken)**.

3 Stiskněte ▲ nebo ▼ pro volbu Sken do Grafiky.

Stiskněte **Menu/Set (Menu/Uložení)** nebo **Set (Uložení)**.

Přístroj zahájí proces skenování.

#### <span id="page-24-1"></span>**Skenování do OCR**

Pokud je váš dokument text, můžete ho nechat konvertovat přes ScanSoft® OmniPage® OCR do editovatelného textového souboru a pak zobrazit výsledek ve vašem textovém procesoru pro náhled a editaci. Můžete změnit konfiguraci skenování.

- **1** Založte svůj dokument.
- 2 Stiskněte **Scan (Sken)**.
- **3** Stiskněte **▲ nebo ▼ pro volbu** Sken do OCR.

Stiskněte **Menu/Set (Menu/Uložení)** nebo **Set (Uložení)**.

Přístroj zahájí proces skenování.

#### <span id="page-24-2"></span>**Skenování do souboru**

Můžete naskenovat černobílý nebo barevný dokument do počítače a uložit ho jako soubor do složky, kterou zvolíte. Typ souboru a konkrétní složka jsou založeny na nastaveních, které jste zvolili na obrazovce Skenování do souboru v ControlCenter2.0.

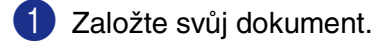

2 Stiskněte **Scan (Sken)**.

**3** Stiskněte **▲ nebo ▼ pro volbu** Sken do soub..

Stiskněte **Menu/Set (Menu/Uložení)** nebo **Set (Uložení)**.

Přístroj zahájí proces skenování.

### <span id="page-25-0"></span>**Používání ScanSoft® PaperPort® 9.0SE a OmniPage® OCR**

ScanSoft® PaperPort® 9.0SE pro Brother je aplikace pro správu dokumentů. PaperPort® 9.0SE lze použít pro náhled naskenovaných dokumentů.

PaperPort® 9.0SE má dokonalý a přece snadno použitelný systém archivace, který vám pomůže zorganizovat grafické a textové dokumenty. Umožňuje vám kombinovat nebo "stohovat" dokumenty různých formátů pro tisk, faxování nebo archivaci.

ScanSoft® PaperPort® 9.0SE lze snadno dosáhnout přes skupinu programu ScanSoft<sup>®</sup> PaperPort<sup>®</sup> 9.0SE.

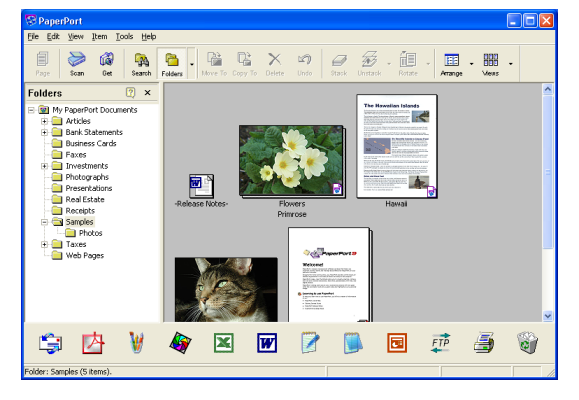

Tato kapitola je jen úvod do základních funkcí ScanSoft® PaperPort® 9.0SE.

Kompletní Příručka uživatel ScanSoft® PaperPort® 9.0SE včetně ScanSoft® OmniPage® OCR je v dokumentaci umístěné na CD-ROM.

Při instalaci MFL-Pro Suite, ScanSoft® PaperPort® 9.0SE pro Brother a ScanSoft® OmniPage® OCR jsou instalovány automaticky.

#### **Poznámka**

Pokud používáte Windows® XP či Windows® 2000 Professional, musíte být přihlášeni s právy správce.

#### <span id="page-25-1"></span>**Odinstalování PaperPort® 9.0SE a ScanSoft® OmniPage® OCR**

Pro Windows® 98/98SE/Me a Windows NT® 4,0:

Zvolte **Start**, **Ovládací panely**, **Přidat nebo odebrat programy** a **seznam souborů**.

Ze seznamu zvolte **PaperPort** a klikněte na tlačítko **Přidat nebo odebrat**.

Pro Windows® 2000 Professional:

Zvolte **Start**, **Nastavení**, **Ovládací panely** a **Přidat nebo odebrat programy**.

Ze seznamu zvolte **PaperPort** a klikněte na tlačítko **Změnit nebo odebrat**.

Pro Windows® XP:

Zvolte **Start**, **Ovládací panely**, **Přidat nebo odebrat...**.

Ze seznamu zvolte **PaperPort** a klikněte na tlačítko **Změnit** nebo **Odebrat**.

**2**

# **3**

## <span id="page-26-2"></span><span id="page-26-0"></span>**Používání ControlCenter2.0 (Pro Windows®)**

### <span id="page-26-1"></span>**ControlCenter2.0**

ControlCenter2.0 je softwarový program, který vám umožňuje rychlý a snadný přístup k často užívaným aplikacím. Používání ControlCenter2.0 eliminuje nutnost spouštět konkrétní aplikace ručně. ControlCenter2.0 poskytuje následujícíh šest kategorií operací:

<span id="page-26-3"></span>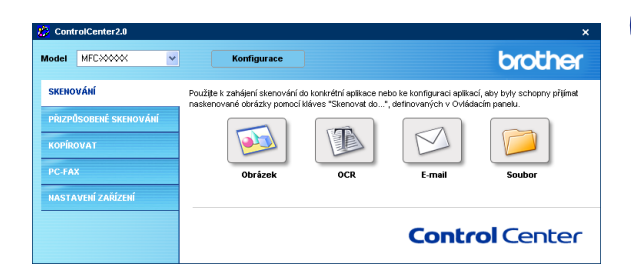

1 Skenování přímo do souboru, e-mailu, textového procesoru či grafické aplikace dle vašeho výběru.

- 2 Tlačítka vlastní skenování vám umožňují konfigurovat tlačítko tak, aby byly splněny požadavky vaší vlastní aplikace.
- 3 Vstupte do funkcí Kopie přístupných přes váš počítač.
- 4 Vstupte do aplikací "PC-FAX" dostupných pro vaše zařízení. (nedostupné pro DCP-7010 a DCP-7025)
- 5 Vstupte do nastavení dostupných pro konfigurování vašeho zařízení. (nedostupné pro DCP-7010 a DCP-7025)

Můžete zvolit, se kterým přístrojem se ControlCenter2.0 propojí, ze seznamu **Model**.

Můžete též otevřít okno konfigurace pro každou funkci kliknutím na tlačítko **Konfigurace**.

**Poznámka**

Funkce, které lze použít v ControlCenter2.0, se mohou lišit podle modelu.

Abyste mohli zvolit další připojený model ze seznamu modelů, musíte mít v počítači nainstalovaný program MFL-Pro pro daný model.

#### <span id="page-27-0"></span>**Jak vypnout funkci AutoLoad v ControlCenter2.0**

Jakmile spustíte ControlCenter2.0 z nabídky Start, ikona se objeví na liště úloh. Okno ControlCenter2.0 můžete otevřít tak, že dvakrát kliknete na ikoně **ra** 

Pokud nechcete, aby se ControlCenter2.0 spustilo automaticky při každém zapnutí počítače;

klikněte pravým tlačítkem myši na ikoně ControlCenter2.0 **z s z zvole stanu v liště úloh a zvolte Předvolby**.

2 Objeví se okno preferencí ControlCenter2.0, pak odškrtněte rámeček **Spustit ControlCenter po spuštění počítače.** (Spustit ControlCenter při spuštění počítače).

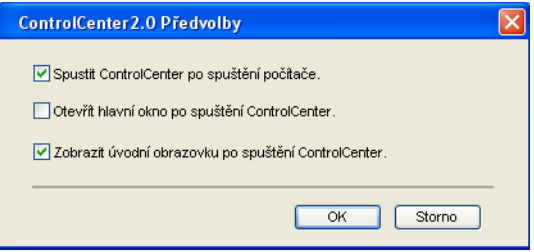

3 Klikněte na **OK** a okno se zavře.

#### <span id="page-27-1"></span>**SKENOVÁNÍ**

Tento oddíl obsahuje čtyři tlačítka pro aplikace **Skenovat do obrázku**, **Skenovat do OCR**, **Skenovat do e-mailu** a **Skenovat do souboru**.

- **Obrázek** (Standard: Microsoft Paint) umožňuje vám skenovat stranu přímo do jakékoli grafické aplikace pro náhled/editaci. Můžete zvolit cílové určení aplikace, například MS Paint, Corel PhotoPaint, Adobe PhotoShop nebo jakýkoli jiný typ aplikace pro editaci obrazů, který máte instalovaný v počítači.
- OCR *(Standard: MS Poznámkový blok)* umožňuje vám skenovat stránku nebo dokument, automaticky spustit aplikaci OCR a vložit text a veškeré grafické obrazy do aplikace textového procesoru. Máte možnost zvolit cílovou aplikaci textového procesoru, například Poznámkový blok, MS Word, Word Perfect nebo kteroukoli aplikaci textového procesoru instalovanou na vašem počítači.
- **E-mail** (Standard: váš standardní software pro E-mail) umožňuje vám skenovat stranu nebo dokument přímo do e-mailové aplikace jako standardní přílohu. Máte možnost zvolit typ souboru a rozlišení přílohy.
- **Soubor** umožňuje vám skenovat přímo do souboru a uložit jej na disk. Typ souboru a cílovou složku můžete podle potřeby změnit.

ControlCenter2.0 vám dává možnost konfigurovat hardwarovou klávesu **Scan (Sken)** na vašem přístroji pro každou funkci skenování. Zvolte **Tlačítko zařízení** v nabídce konfigurace pro každé z tlačítek **SKENOVÁNÍ**.

#### <span id="page-27-2"></span>**PŘIZPŮSOBENÉ SKENOVÁNÍ**

Můžete konfigurovat jméno tlačítka a nastavení každého z těchto tlačítek tak, aby odpovídaly vašim požadavkům, kliknutím pravým tlačítkem myši na tlačítko a postupem podle konfiguračních nabídek.

#### <span id="page-28-0"></span>**KOPÍROVAT**

**Kopie** — vám umožňuje použít PC a jakýkoli ovladač tiskárny pro pokročilé operace kopírování. Můžete oskenovat stránku na přístroji a vytisknout kopie pomocí funkcí ovladače přístroje tiskárny —**NEBO**— můžete nasměrovat výstup kopie na kterýkoli standardní ovladač tiskárny nainstalovaný na PC včetně sít'ových tiskáren.

Oblíbená nastavení můžete nakonfigurovat až na čtyřech tlačítcích.

#### <span id="page-28-1"></span>**PC-FAX (nedostupné pro DCP-7010 a DCP-7025)**

Tato tlačítka jsou pro odeslání či příjem faxů pomocí aplikace Brother PC-FAX.

- **Posílat** vám umožňuje oskenovat stranu nebo dokument a automaticky obraz odeslat jako fax z PC pomocí softwaru Brother PC-FAX. (Viz [Odesílání PC-FAX](#page-30-3) na straně 5-1.)
- **Přijímat** umožňuje přijímat PC-FAX kliknutím na toto tlačítko. Po spuštění programu PC-FX příjem se toto tlačítko změní na Zobrazit přijaté pro otevření aplikace a náhled na přijatý fax. (Viz Nastavení [přijímání PC-FAX](#page-35-4) na straně 5-6.) Než můžete použít funkci PC-FX - příjem, musíte aktivovt volbu PC-FX - příjem z nabídky ovládacího panelu na přístroji. (Viz Nastavení PC Fax Rx v příručce uživatele.)

#### **Poznámka**

Pokud je přístroj zapojen do sítě, funkci **Přijímat** nelze využít.

- **Adresář** vám umožňuje otevřít adresát Brother PC-FAX.
- Instalace umožňuje konfigurovat nastavenní PC-FAX pro odesílání. (Viz [Nastavení Odesílání](#page-31-2) na [straně 5-2](#page-31-2).)

#### <span id="page-28-2"></span>**NASTAVENÍ ZAŘÍZENÍ (nedostupné pro DCP-7010 a DCP-7025)**

Můžete konfigurovat nastavení přístroje.

- **Vzdálená instalace** umožňuje otevřít program vzdáleného nastavení. (Viz *[Vzdálené nastavení MFC](#page-29-2)* [na straně 4-1.](#page-29-2))
- **Rychlé vytáčení** umožňuje otevřít okno nastavit rychlé vytáčení ve vzdáleném nastavení. (Viz [Vzdálené nastavení MFC](#page-29-2) na straně 4-1.)

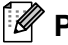

#### **Poznámka**

Když je přístroj připojen do sítě, funkce **Vzdálená instalace** a **Rychlé vytáčení** nelze použít.

### <span id="page-29-0"></span>**Používánní Vzdáleného nastavení MFC (Pro Windows®)**

<span id="page-29-3"></span>**(nedostupné pro DCP-7010 a DCP-7025)**

### <span id="page-29-2"></span><span id="page-29-1"></span>**Vzdálené nastavení MFC**

Aplikace vzdáleného nastavení MFC umožňuje konfigurovat mnoho nastavení MFC z aplikace Windows®. Po vstupu do této aplikace se nastavení vašeho přístroje příjmout do vašeho PC a zobrazí se na monitoru. Pokud nastavení změníte, můžete je odeslat přímo do přístroje.

#### *A* Poznámka <sub>-</sub>

**4**

Aplikaci vzdálené nastavení MFC nelze použít, pokud je váš přístroj připojen přes sít'. (Viz příručka šít'ového uživatele.)

V nabídce **Start** zvolte **Programy**, **Brother**, **MFL-Pro Suite MFC-XXXX** a pak zvolte **Vzdálená instalace MFC**.

#### **Tlačítko OK**

Když kliknete na **OK**, začne proces nahrávání dat do přístroje. Program vzdálené nastavení MFC se uzavře, pokud se zobrazí hlášení o chybě, znovu zadejte správná data a klikněte na **OK**.

#### **Tlačítko Zrušit**

Tlačítko **Zrušit** zruší vaše změny a ukončí aplikaci vzdálené nastavení MFC bez ukládání jakýchkoli dat do přístroje.

#### **Tlačítko Použít**

Tlačítko **Použít** uloží data do přístroje, ale zůstanete v aplikaci vzdáleného nastavení, abyste mohli provést další změny.

#### **Tlačítko Tisk**

Tlačítko **Tisk** vytiskne zvolené položky na přístroji. Změny provedené ve vzdáleném nastavení MFC nelze vytisknout, dokud nekliknete na tlačítko **Použít** , abyste nová data uložili do přístroje. Pak můžete kliknout na tlačítko **Tisk** , abyste si vytiskli aktuální stav.

#### **Tlačítko Export**

Kliknutím na tlačítko **Export** uložíte vaše aktuální nastavení do souboru.

#### **Tlačítko Import**

Kliknutím na tlačítko **Import** načtete nastavení z vámi uloženého souboru na obrazovku vzdáleného nastavení MFC.

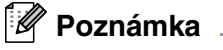

Tlačítka **Export** a **Import** můžete použít pro uložení a používání několika sad nastavení vašeho přístroje.

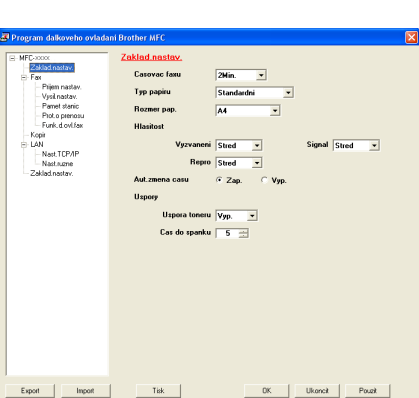

### <span id="page-30-0"></span>**Používání programu PC-FAX (Pro Windows®)**

<span id="page-30-4"></span>**(nedostupné pro DCP-7010 a DCP-7025)**

### <span id="page-30-3"></span><span id="page-30-1"></span>**Odesílání PC-FAX**

Funkce PC-FAX Brother umožňuje použít PC pro odesílání jakékoli aplikace nebo dokumentu jako standardní fax. Můžete vytvořit soubor v kterékoli aplikaci vašeho PC a pak jej odeslat jako PC-FAX. Dokonce můžete připojit poznámku na úvodní stranu. Stačí jen nastavit příjemce strany jako členy nebo skupiny ve vašem adresáři PC-FAX nebo jen zadat cílovou adresu nebo faxové číslo do rozhraní uživatele. Pro rychlé vyhledávání členů, kterým chcete odeslat fax, můžete použít prohledávácí funkci adresáře.

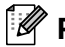

#### **Poznámka**

- Maximální množství faxů, které lze v rámci "vysílání" rozeslat pomocí PC-FAX, je 50 faxových čísel.
- Pokud používáte Windows® XP či Windows® 2000 Professional, musíte být přihlášeni s právy správce.
- Nejnovější aktualizace dostupné pro Brother PC-FAX naleznete ve středisku řešení Brother. Navštivte http://solutions.brother.com/

#### <span id="page-30-2"></span>**Nastavení informací o uživateli**

1 V nabídce **Start** zvolte **Programy**, **Brother**, **MFL-Pro Suite MFC-XXXX** a pak zvolte **Instalace PC-FAX**.

Objeví se dialogové okno **Brother PC-FAX - vlastnosti**:

- 2 Musíte tuto informaci zadat, abyste vytvořili hlavičku faxu a úvodní stranu.
- 3 Kliknutím na **OK** uložíte **Informace o uživateli**.

#### **Poznámka**

Informace o uživateli můžete upravit z dialogového okna Odesílánu FAXU kliknutím na  $\overline{P}$ . (Viz [Odesílání souboru jako PC-FAX pomocí uživatelského](#page-33-0)  [rozhraní ve stylu faxu](#page-33-0) na straně 5-4.)

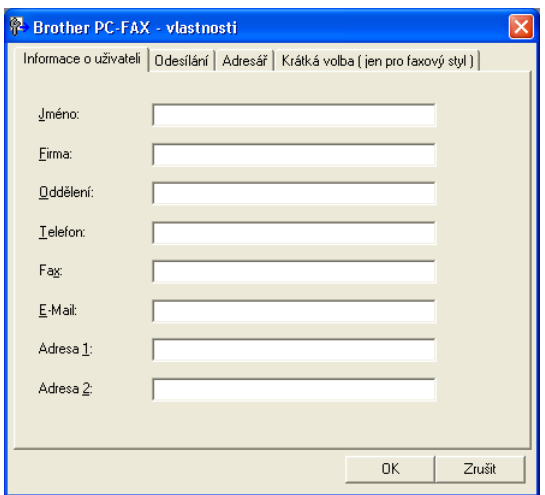

#### <span id="page-31-2"></span><span id="page-31-0"></span>**Nastavení Odesílání**

#### V dialogovém okně **Brother PC-FAX - vlastnosti** klikněte na příkaz **Odesílání**.

Uživatel má možnost zvolit ze dvou uživatelských rozhraní: Jednoduchý styl nebo styl faxu. Pro změnu rozhraní zvolte ten typ rozhraní, který chcete: Jednoduchý styl nebo styl faxu. (Viz [Uživatelské rozhraní](#page-31-1) na straně 5-2.)

#### **Přístup na linku**

Pokud potřebujete pro přístup k vnější lince zadat nějaké číslo, zadejte ho zde. Občas je to vyžadováno od místních PABX (PBX) pobočkových ústředen (například musíte vytočit 9, abyste ve své kanceláři mohli vytočit vnější linku).

#### **Včetně záhlaví**

Pro připojení informací hlavičky na horní část stran faxu, které odesíláte, zaškrtněte rámeček přidat hlavičku.

#### <span id="page-31-1"></span>**Uživatelské rozhraní**

V příkazu **Odesílání** zvolte uživatelské rozhraní, které si přejete použít.

Můžete použít **Jednoduchý styl** nebo **Faxový styl**.

#### **Jednoduchý styl Faxový styl**

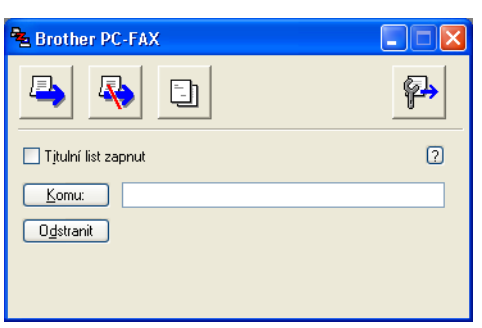

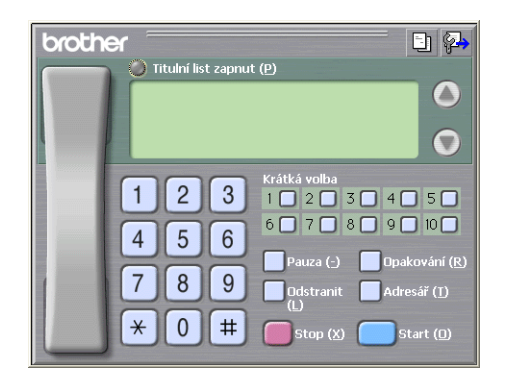

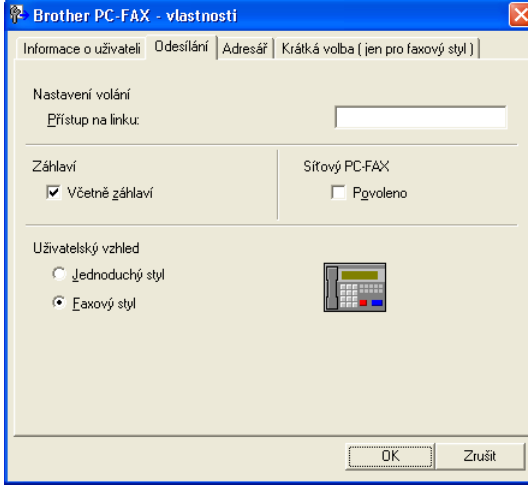

#### <span id="page-32-0"></span>**Adresář**

Pokud máte v PC instalovaný Outlook® Express, můžete zvolit, který adresář použijete pro odesílání PC-FAX, adresář Brother nebo Outlook® Express z příkazu **Adresář**.

Pro soubor adresáře musíte zadat cestu a název souboru databázového souboru, který obsahuje informace adresáře.

#### —**NEBO**—

Použijte tlačítko **Procházet...**, abyste našli databázi pro zvolení.

Pokud zvolíte Outlook® Express, můžete použít adresář Outlook® Express kliknutím na tlačítko adresáře v okně odesílání.

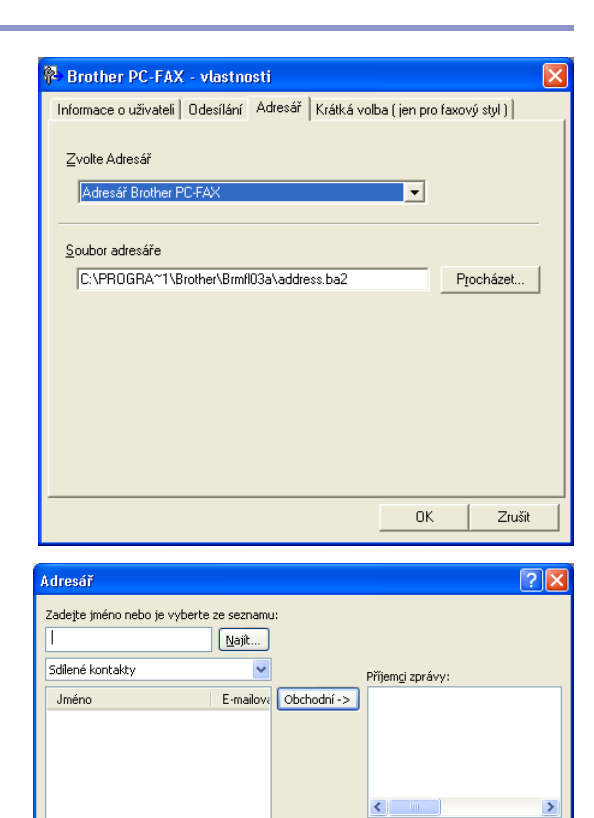

Domácí ->

Ł

Storno

 $\rightarrow$ 

 $\overline{\mathsf{K}}$ 

Vlastnosti

€

Nový kontakt

 $\rightarrow$ 

### <span id="page-33-1"></span><span id="page-33-0"></span>**Odesílání souboru jako PC-FAX pomocí uživatelského rozhraní ve stylu faxu**

1 Vytvořte soubor ve Wordu, Excelu, Paintu, Draw nebo jakékoli jiné aplikaci na vašem PC.

2 Z nabídky **Soubor** zvolte **Tisk**.

Objeví se dialogové okno **Tisk**.

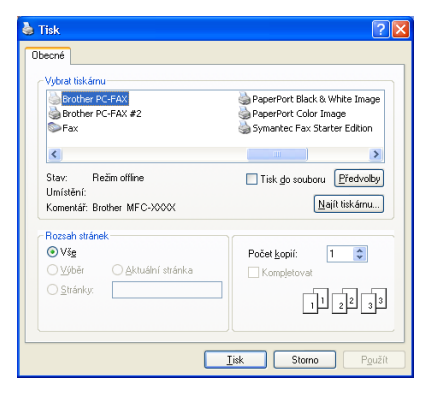

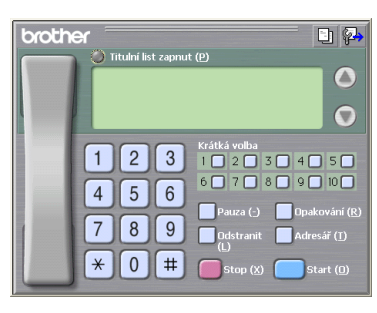

3 Zvolte **Brother PC-FAX** jako svou tiskárnu a klikněte na **Tisk**.

Objeví se uživatelské rozhraní ve stylu faxu, pokud nikoli, zkontrolujte nastavení volby uživatelského rozhraní dle rozpisu na [straně 5-2](#page-31-0).

- 4 Zadejte čílo faxu pomocí jedné z těchto metod:
- Pomocí číselné klávesnice zadejte číslo.
- Klikněte na jakékoli z 10 tlačítek **Krátká volba** (Rychlé volby).
- Klikněte na tlačítko **Adresář** a pak zvolte člena nebo skupinu z adresáře.

#### **Poznámka**

Pokud uděláte chybu, klikněte na **Odstranit** a všechna data vymažte.

**5** Pro připojení úvodní strany klikněte na **Titulní list zapnut** a pak klikněte na ikonu úvodní strany **H**, abyste zadali nebo editovali informace na úvodní straně.

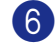

6 Klikněte na **Start** pro odeslání faxu.

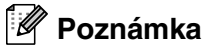

Pokud chcete fax zrušit, klikněte na **Stop**.

#### **Opakování**

Pokud chcete opakovat vytáčení čísla, klikněte na **Opakování** a objeví se posledních pět faxových čísel, pak klikněte na **Start**.

### <span id="page-34-0"></span>**Odesílání souboru jako PC-FAX pomocí jednoduchého uživatelského rozhraní**

- 1 Vytvořte soubor ve Wordu, Excelu, Paintu, Draw nebo jakékoli jiné aplikaci na vašem PC.
- 2 Z nabídky **Soubor** zvolte **Tisk**.

Objeví se dialogové okno **Tisk**.

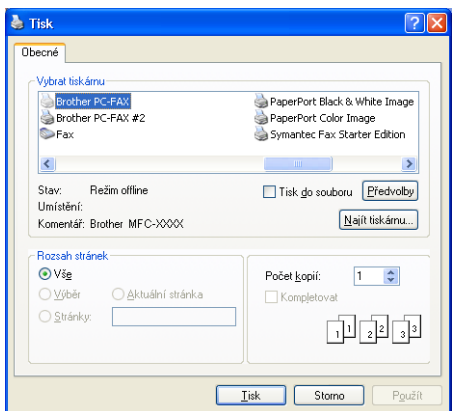

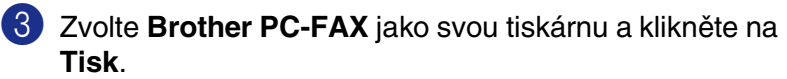

Objeví se jednoduché uživatelské rozhraní, pokud nikoli, zkontrolujte nastavení volby uživatelského rozhraní dle rozpisu na [straně 5-2.](#page-31-0)

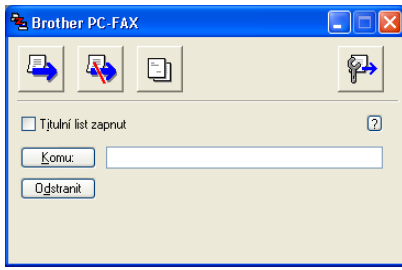

4 <sup>V</sup>**Komu:** pole, typ faxového čísla příjemce. Pro volbu určení faxových čísel můžete též použít adresář, když kliknete na tlačítko **Komu:**. Pokud jste udělali chybu, klikněte na **Odstranit** a všechna data zrušíte.

5 Pro odeslání úvodní strany a poznámky klikněte na rámeček **Titulní list zapnut**.

#### **Poznámka**

Můžete rovněž kliknout na ikonu **by**, abyste vytvořili nebo upravili úvodní stranu.

- 6 Když jste připraveni odeslat fax, klikněte na ikonu Odeslat
- 7 Pokud chcete fax zrušit, klikněte na ikonu Zrušit **.**

<span id="page-34-1"></span>**5**

### <span id="page-35-5"></span><span id="page-35-4"></span><span id="page-35-0"></span>**Nastavení přijímání PC-FAX**

Funkce přijímání PC-FAX automaticky nahraje příchozí faxy přijaté vaším přístrojem do vašeho PC pro náhled, vytisknutí nebo vymazání.

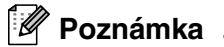

- Než můžete použít funkci PC-FX příjem, musíte zvolit možnost PC-FX příjem z nabídky ovládacího panelu na přístroji. (Viz Nastavení PC-FX - příjem v příručce uživatele.)
- Přijímání PC-FAX je dostupné jen při používání připojení USB/Paralelní, nikoli síťového (LAN) připojení.

#### <span id="page-35-1"></span>**Spouštění přijímání PC-FAX**

V nabídce **Start** zvolte **Programy**, **Brother**, **MFL-Pro Suite MFC-XXXX** a pak zvolte **PC-FX - příjem**.

Objeví se ikona PC-FAX  $\|\cdot\|^*$   $\|\cdot\|^*$   $\|\cdot\|^*$  na úlohové liště vašeho PC pro tuto relaci Windows®.

#### <span id="page-35-2"></span>**Nastavení PC**

- 1 Klikněte na ikonu PC-FAX <sup>1</sup> **il ve kvaz** na vaší úlohové liště, pak klikněte na **Nastavení PC-Fax - príjem**.
- 2 Objeví se dialogové okno nastavení PC-FX příjem.
- 3 <sup>V</sup>**Uložení souboru do** použijte tlačítko Pocházet, chcete-li změnit cestu, kam se budou ukládat soubory PC-FAX.
- 4 Ve **Formát souboru** zvolte **.tif** nebo **.max** jako formát přijatých dokumentů. Standardní formát pro ukládání přijatých dokumentů je **.tif**.
- 5 Pokud chcete, můžete zaškrtnout **Prehrání souboru wave pri príjmu faxu** a zadat cestu k tomuto souboru.
- 6 Pro automatické spuštění přijímání PC-FAX po spuštění Windows® zvolte rámeček **Pridat do složky Start**.

#### -<br>Nastavení PC-Fax - príjem Uložení souboru do C:\Program Files\Brother\Brmfl04g\F Procházet Prehrání souhon we pri priimu faxu Procházet Soubor Wave Pridat do složky Star

#### <span id="page-35-3"></span>**Prohlížení nových zpráv PC-FAX**

Vždy, když začnete přijímat PC-FAX, začne ikona blikat **poděl a červeně. Jakmile je fax přijat, ikona** zůstane červená. Červená ikona se změní na zelenou, jakmile skončí prohlížení faxu.

Dvojitým kliknutím na novém faxu jej otevřete a můžete si jej prohlédnout.

#### **Poznámka**

Název vaší nepřečtené zprávy PC bude datum a čas, dokud jí nepřiřadíte jméno souboru. Například "Fax 2-20-2002 16:40:21.tif"

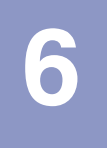

<span id="page-36-0"></span>**Skenování v síti (Pro Windows®)**

**(Jen MFC-7820N nebo modely s volitelným NC-2200w)**

Pro používání přístroje jako sít'ového skeneru musí být sít' nakonfigurována s adresou TCP/IP, která odpovídá vaší síti. Můžete nastavit nebo změnit nastavení z ovládacího panelu. (Viz příručka uživatele sítě na CD-ROM.)

#### <span id="page-36-1"></span>**Sít'ová licence**

MFC-7820N obsahuje licence pro PC až pro 5 uživatelů.

Tato licence podporuje instalaci MFL-Pro Software Suite včetně ScanSoft**®** PaperPort**®** 9.0SE na až 5 PC pro použití v síti.

Pokud chcete používat nainstalované ScanSoft**®** PaperPort**®** 9.0SE na více než 5 PC, zakupte NL-5, což je smlouva o vícečetné licenci pro dalších až 5 uživatelů. Pro nákup NL-5 kontaktujte prosím prodejní kancelář Brother.

#### <span id="page-36-2"></span>**Registrování přístroje v PC pro skenování**

Pokud potřebujete změnit přístroj, který byl registrován ve vašem PC během instalace MFL-Pro Suite (viz nápověda pro rychlé nastavení), postupujte podle níže uvedených kroků.

#### 1 Pro Windows*®* XP

#### Z nabídky **Start** zvolte **Ovládací panely**, **Tiskárny a jiný hardware**, **Skenery a fotoaparáty** (nebo **Ovládací panely**, **Skenery a fotoaparáty**).

Kliknutím pravým tlačítkem myši na ikonu zařízení skeneru a zvolte vlastnosti, pak se objeví dialogové okno vlastnostní sít'ového skeneru.

#### Pro Windows*®* 98/Me/2000

Z nabídky **Start** zvolte **Ovládací panely**, **Skenery a fotoaparáty** a pak kliknutím pravým tlačítkem myši na ikonu zařízení skeneru zvolte **Vlastnosti** a objeví se dialogové okno vlastnosti sít'ového skeneru.

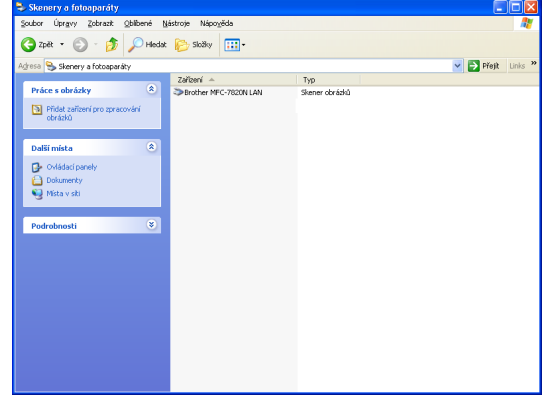

2 Klikněte na **Sít'ová nastavení** v dialogovém okně a zvolte metodu, jak určit přístroj jako sít'ový skener pro vaše PC.

#### **Specifikujte váš přístroj zadáním adresy**

Zadejte IP adresu přístroje v políčku **IP adresa**.

Klikněte na **Použít** a pak na **OK**.

#### **Specifikujte váš přístroj zadáním jména**

Zadejte jméno uzlu přístroje v políčku **Jméno uzlu**.

Klikněte na **Použít** a pak na **OK**.

#### **Vyhledat zařízení**

Klikněte na **Procházet** a pak zvolte příslušné zařízení, které chcete použít.

Klikněte na **OK**.

Klikněte na **Použít** a pak na **OK**.

3 Klikněte na **Tlačítko Scan To** v dialogovém rámečku a zadejte do políčka **Jméno pro displej (max 15 znaků)** jméno vašeho PC. Na displeji přístroje se objeví vámi zadané jméno. Standardní nastavení je jméno vašeho PC. Můžete zadat naprosto libovolné jméno.

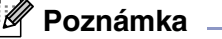

Nastavení v tomto okně nemají žádný dopad na použití s volitelným bezdrátovým tiskovým/skenovacím seerverem NC-2200w. Pokud jste dodrželi instalační kroky v nápovědě pro rychlé nastavení, pak už byla nastavení pro cílové určení skenování nakonfigurována. Pokud musíte změnit nastavení, vyhledejte detaily v příručce sít'ového uživatele NC-2200w.

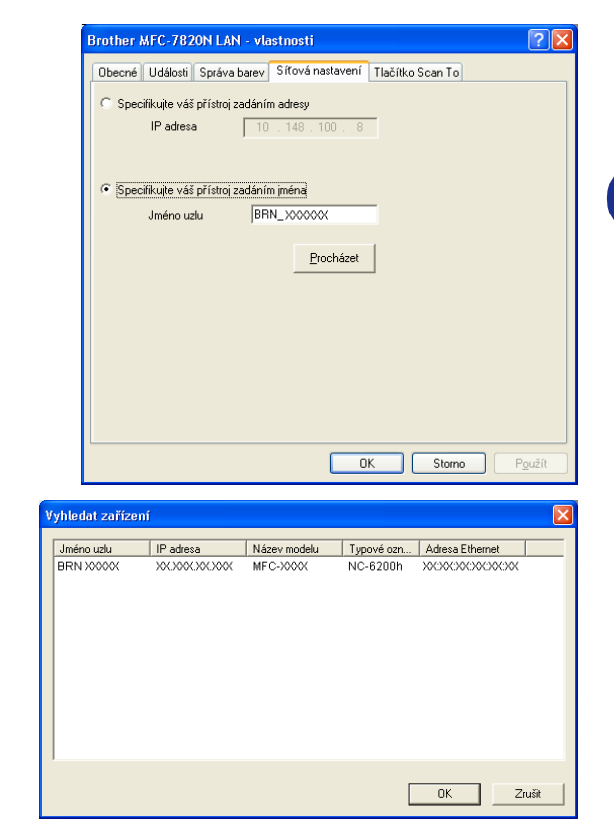

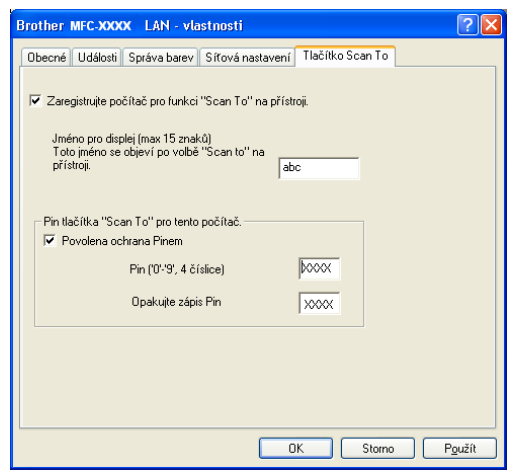

4 Můžete předejít přijímání nevyžádaných dokumentů nastavením 4-místného čísla PIN. Zadejte své číslo PIN do políčka **Pin ('0'-'9', 4 číslice)** a **Opakujte zápis Pin**. Pro odeslání dat do PC chráněného číslem PIN požádá displej o zadání čísla PIN předtím, než může být dokument oskenován a odeslán do přístroje. (Viz [Používání klávesy Skenování](#page-38-0) na straně 6-3 do [6-4](#page-39-1).)

### <span id="page-38-4"></span><span id="page-38-3"></span><span id="page-38-0"></span>**Používání klávesy Skenování**

#### <span id="page-38-1"></span>**Skenování do e-mailu**

Když zvolíte Skenování do e-mailu, váš dokument bude oskenován a odeslán přímo do PC, které jste určili ve své síti. ControlCenter2.0 aktivuje standardní e-mailovou aplikaci na určeném PC pro upozornění příjemce. Můžete skenovat černobílý (nebo barevný dokument) a ten se odešle s e-mailem z PC jako příloha.

Můžete změnit konfiguraci skenování.

- 1 Založte svůj dokument.
- 2 Stiskněte **Scan (Sken)**.
- 3 Stiskněte ▲ nebo ▼ pro volbu Sken do mailu.

Stiskněte **Menu/Set (Menu/Uložení)**.

4 Stiskněte ▲ nebo ▼ pro volbu cílového PC, které chcete použít pro odeslání dokumentu e-mailem. Stiskněte **Menu/Set (Menu/Uložení)**.

Pokud vás displej vyzve k zadání čísla PIN, zadejte 4-místné číslo pro cílové PC na ovládacím panelu.

Stiskněte **Menu/Set (Menu/Uložení)**.

Přístroj zahájí proces skenování.

#### <span id="page-38-2"></span>**Skenovat do grafiky**

Když zvolíte Skenování do obrazu, váš dokument bude oskenován a odeslán přímo do PC, které jste určili ve své síti. ControlCenter2.0 aktivuje standardní grafickou aplikaci na určeném PC. Můžete změnit konfiguraci **Sken**.

- Založte svůj dokument.
- 2 Stiskněte **Scan (Sken)**.
- 3 Stiskněte ▲ nebo ▼ pro volbu Sken do Grafiky.

Stiskněte **Menu/Set (Menu/Uložení)**.

4. Stiskněte ▲ nebo ▼ pro volbu cílového PC, kam chcete odeslat.

#### Stiskněte **Menu/Set (Menu/Uložení)**.

Pokud vás displej vyzve k zadání čísla PIN, zadejte 4-místné číslo pro cílové PC na ovládacím panelu. Stiskněte **Menu/Set (Menu/Uložení)**.

Přístroj zahájí proces skenování.

#### <span id="page-39-0"></span>**Skenování do OCR**

Když zvolíte Skenování do OCR, váš dokument bude oskenován a odeslán přímo do PC, které jste určili ve své síti. ControlCenter2.0 aktivuje ScanSoft**®** OmniPage**®** OCR a a převede váš dokument na text pro náhled a editaci z aplikace textového procesoru na určeném PC. Můžete změnit konfiguraci **Sken**.

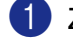

1 Založte svůj dokument.

2 Stiskněte **Scan (Sken)**.

**3** Stiskněte **▲ nebo ▼ pro volbu** Sken do OCR.

Stiskněte **Menu/Set (Menu/Uložení)**.

4 Stiskněte ▲ nebo ▼ pro volbu cílového PC, kam chcete odeslat.

Stiskněte **Menu/Set (Menu/Uložení)**.

Pokud vás displej vyzve k zadání čísla PIN, zadejte 4-místné číslo pro cílové PC na ovládacím panelu.

Stiskněte **Menu/Set (Menu/Uložení)**.

Přístroj zahájí proces skenování.

#### <span id="page-39-2"></span><span id="page-39-1"></span>**Skenování do souboru**

Když zvolíte Skenování do souboru, můžete oskenovat černovílý (nebo barevný dokument) a odeslat jej přímo do PC, které určíte ve své síti. Soubor se uloží ve složce a ve formátu, který jste nakonfigurovali v ControlCenter2.0 v určeném PC. Můžete změnit konfiguraci **Sken**.

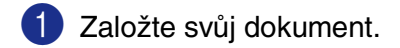

2 Stiskněte **Scan (Sken)**.

3 Stiskněte ▲ nebo ▼ pro volbu Sken do soub..

Stiskněte **Menu/Set (Menu/Uložení)**.

4. Stiskněte ▲ nebo ▼ pro volbu cílového PC, kam chcete odeslat.

Stiskněte **Menu/Set (Menu/Uložení)**.

Pokud vás displej vyzve k zadání čísla PIN, zadejte 4-místné číslo pro cílové PC na ovládacím panelu.

#### Stiskněte **Menu/Set (Menu/Uložení)**.

Přístroj zahájí proces skenování.

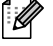

#### **Poznámka**

K jednomu přístroji v síti může být přihlášeno nejvýše 25 uživatelů. Například, pokud se pokusí připojit 30 uživatelů najednou, 5 klientů nebude na displeji zobrazeno.

### <span id="page-40-1"></span><span id="page-40-0"></span>**Nastavení vašeho Apple® Macintosh® vybaveného USB**

#### *A* Poznámka .

Dříve, než můžete připojit přístroj k vašemu Macintosh®, musíte si pořídit kabel USB dlouhý maximálně 2 metry.

#### **Nepřipojujte přístroj k USB portu na klávesnici nebo nenapájenému USB hubu.**

Funkce podporované přístrojem budou závislé na operačním systému, který používáte. Graf níže ukazuje, které funkce jsou podporované.

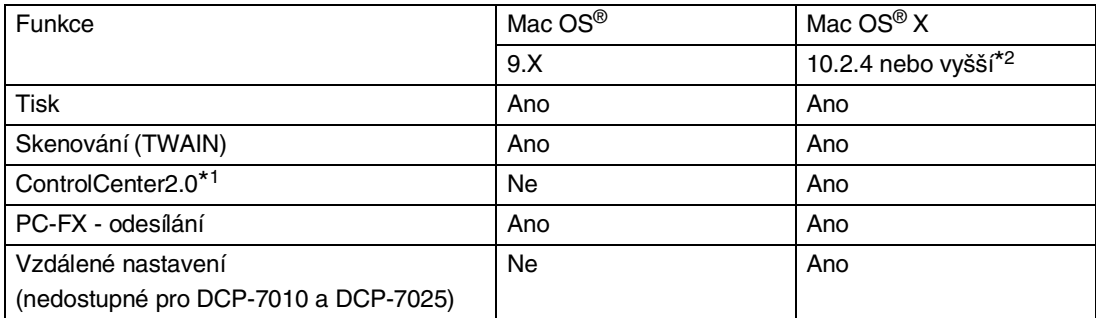

\*1 Podrobnosti o používání ControlCenter2.0, viz Používání ControlCenter2.0 (Pro Mac OS® X 10.2.4 nebo vyšší) [na straně 7-13.](#page-52-0)

\*2 Uživatelé Mac OS® X 10.2.0 až 10.2.3, přejděte prosím na Mac OS® X 10.2.4 nebo vyšší. (Poslední informace o Mac OS® X naleznete na[: http://solutions.brother.com\)](http://solutions.brother.com)

### <span id="page-41-2"></span><span id="page-41-0"></span>**Používání ovladače tiskárny Brother s vaším Apple® Macintosh® (Mac OS® X)**

#### <span id="page-41-1"></span>**Výběr možností pro nastavení stránky**

- 1 Ze softwarové aplikace jako TextEdit klikněte na nabídku **File** (Soubor) a zvolte **Page Setup** (Nastavení strany). Ujistěte se, že **MFC-XXXX** (Kde XXXX je jméno vašeho modelu) je zvoleno v nabídce **Format for** (Formát pro). Můžete změnit nastavení pro **Paper Size** (Velikost papíru), **Orientation** (Orientace) a **Scale** (Měřítko), pak klikněte na **OK**.
- 2 Ze softwarové aplikace jako TextEdit klikněte na nabídku **File** (Soubor) a zvolte **Print** (Tisk). Klikněte na **Print** (Tisk) a začne tisk.

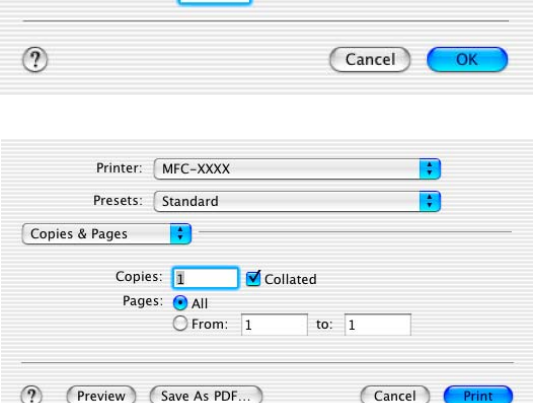

<span id="page-41-3"></span>Settings: Page Attributes

Brother Laser

8.50 in x 11.0 in

 $\mathbf{I}$ .

 $\frac{9}{6}$ 

Format for: MFC-XXXX

Paper Size: Letter

Orientation: | **Scale: 100**   $\ddot{\cdot}$ 

÷

 $\ddot{\bullet}$ 

 $1 - \epsilon$ 

### <span id="page-42-1"></span><span id="page-42-0"></span>**Používání ovladače tiskárny Brother s vaším Apple® Macintosh® (Mac OS® 9.1 až 9.2)**

#### **Výběr tiskárny:**

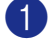

- 1 Z nabídky Apple otevřete **Chooser** (Zvolit).
- 2 Otevřete ikonu **Brother Laser**. Na pravé straně okna **Chooser** (Zvolit) zvolte tiskárnu, na kterou chcete tisknout. Zavřete **Chooser** (Zvolit).

<span id="page-42-2"></span>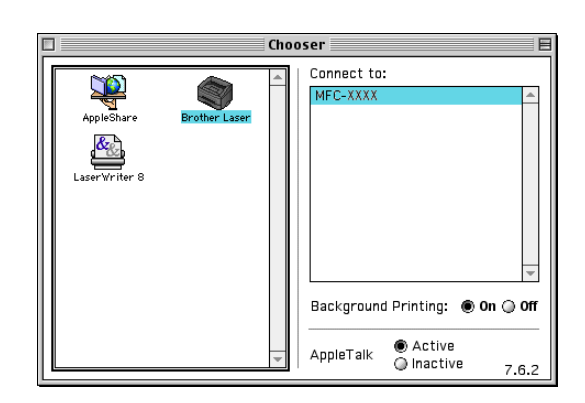

#### **Tisk dokumentu:**

- 3 Ze programové aplikace jako Presto!® PageManager® klikněte na nabídku **File** (Soubor) a zvolte **Page Setup** (Nastavení strany). Můžete změnit nastavení pro **Paper Size** (Velikost papíru), **Orientation** (Orientace) a **Scaling** (Měřítko), pak klikněte na **OK**.
- 4 Ze softwarové aplikace jako Presto!® PageManager® klikněte na nabídku **File** (Soubor) a zvolte **Print** (Tisk). Klikněte na **Print** (Tisk) a začne tisk.

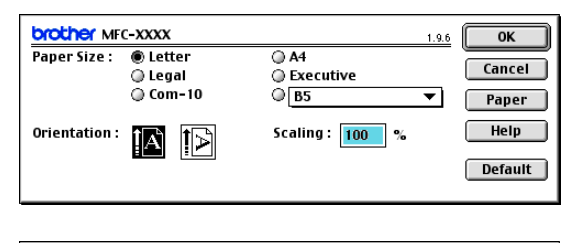

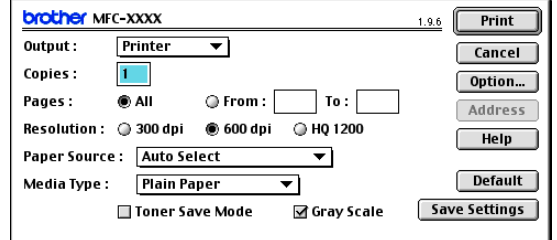

#### **Poznámka**

Pokud chcete změnit **Copies** (Kopie), **Pages** (Strany), **Resolution** (Rozlišení), **Paper Source** (Zdroj papíru) a **Media Type** (Typ média), zvolte své nastavení před kliknutím na **Print** (Tisk). Pokud kliknete na **Option** (Možnosti), můžete zvolit počet stran na list na obrzaovce **Device Options** (Možnosti zařízení). Nastavení **Duplex** nejsou k dispozici.

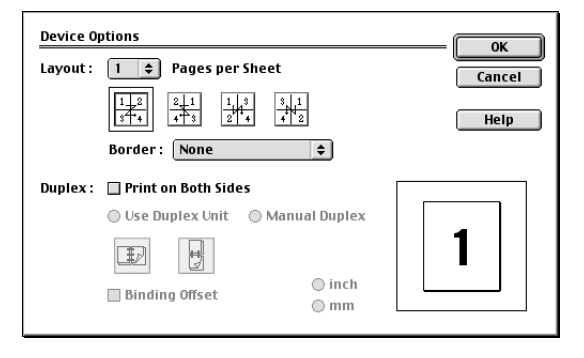

### <span id="page-43-0"></span>**Odeslání faxu z vaší aplikace Macintosh® (nedostupné pro DCP-7010 a DCP-7025)**

#### <span id="page-43-2"></span><span id="page-43-1"></span>**Pro uživatele Mac OS**® **X**

Fax můžete poslat přímo z aplikace Macintosh®.

- 1 Vytvořte dokument v aplikaci Macintosh®.
- 2 Pro odeslání faxu zvolte **Print** (Tisk) v nabídce **File** (Soubor). Objeví se dialogové okno tiskárna:

3 Zvolte **Send Fax** (Odeslat fax) z nabídky.

4 Zvolte **Facsimile** (Fax) z nabídky **Output** (Výstup).

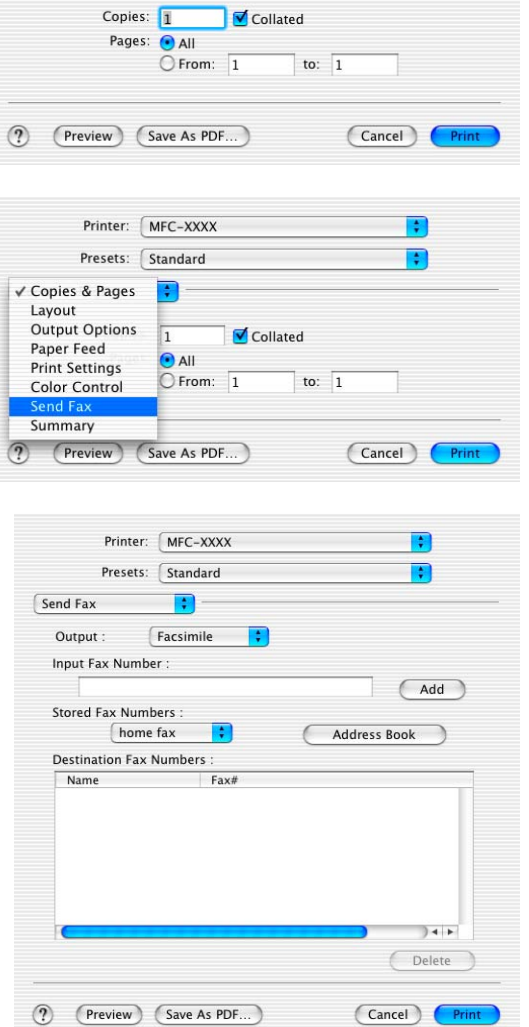

<span id="page-43-3"></span>Printer: MFC-XXXX

P.

Presets: Standard

Copies & Pages

÷

 $\left| \frac{\bullet}{\bullet} \right|$ 

5 Pro adresování faxu vypište do rámečku **Input Fax Number** (Zadat číslo faxu) číslo a pak klikněte na **Print** (Tisk).

#### **Poznámka** <u>Denomina za predstavania za predstavania za vrhovania za vrhovania za vrhovania za vrhovania za vrhovania za vrhovania za vrhovania za vrhovania za vrhovania za vrhovania za</u>

Pokud chcete odeslat fax na více než jedno číslo, klikněte po zadání prvního faxového čísla na **Add** (Přidat). Cílová faxová čísla budou uvedena v dialogovém okně.

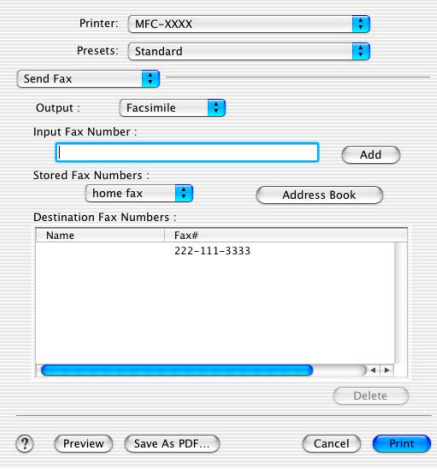

Používání vašeho přístroje s Macintosh®

### <span id="page-45-0"></span>**Pro uživatele Mac OS® 9.1 až 9.2**

Fax můžete poslat přímo z aplikace Macintosh®.

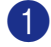

1 Vytvořte dokument v aplikaci Macintosh<sup>®</sup>.

2 Pro odeslání faxu zvolte **Print** (Tisk) v nabídce **File** (Soubor).

Objeví se dialogové okno tiskárna:

Když zvolíte **Printer** (Tiskárna), horní tlačítko ukazuje **Print** (Tisk) a tlačítko **Address** (Adresa) je šedé.

3 Z nabídky **Output** (Výstup) zvolte **Facsimile** (Fax).

Když zvolíte **Facsimile** (Fax), horní tlačítko se změní na **Send Fax** (Odeslat fax) a tlačítko **Address** (Adresa) je pak k dispozici.

4 Klikněte na **Send Fax** (Odeslat fax).

Objeví se dialogové okno **Send Fax** (Odeslat fax): Dialogové okno **Send Fax** (Odeslat fax) má dva seznamové rámečky. V levém jsou zobrazeny všechny předchozí **Stored Fax Numbers** (Uložená čísla faxu) a v pravém pak **Destination Fax Numbers** (Cílová čísla faxu) tak, jak je zvolíte.

<span id="page-45-1"></span>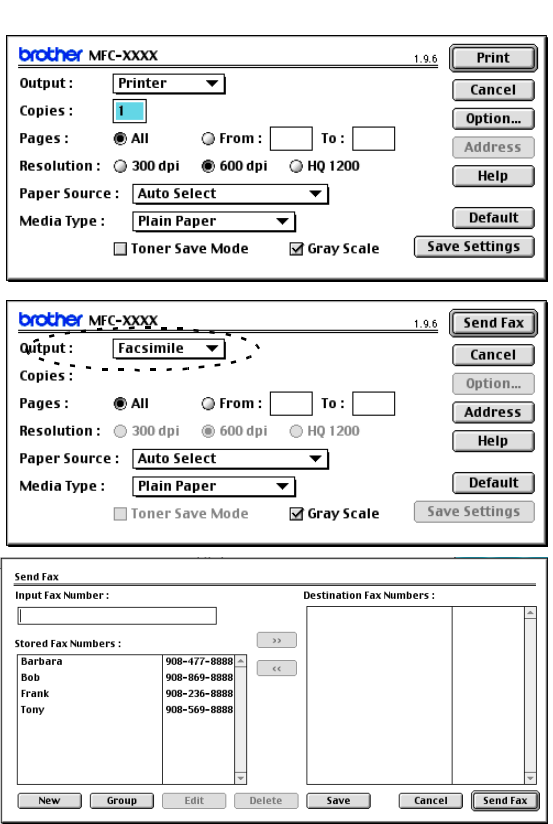

5 Pro adresování faxu vypište do rámečku **Input Fax Number** (Zadat číslo faxu) číslo.

6 Po dokončení adresování faxu klikněte na **Send Fax** (Odeslat fax).

#### **Poznámka**

- Pro zvolení a odeslání jen některých stránek dokumentu klikněte na OK a přejdete k dialogovému oknu Tisk.
- Jestliže kliknete na **Send Fax** (Odeslat fax) bez adresování faxu, objeví se následující chybová zpráva:

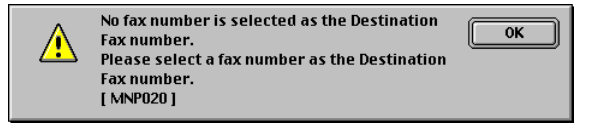

Klikněte na **OK** a přejdete na dialogové okno **Send Fax** (Odeslat fax).

**7**

### <span id="page-46-3"></span><span id="page-46-2"></span><span id="page-46-0"></span>**Skenování z Macintosh®**

Software přístroje Brother obsahuje ovladač skeneru TWAIN pro Macintosh®. Tento ovladač skeneru TWAIN pro Macintosh® můžete použít s kteroukoli aplikací, která podporuje specifikace TWAIN.

#### **Poznámka**

Pokud chcete skenovat z přístroje v síti, zvolte sít'ový přístroj v aplikaci Volba zařízení umístěné v Macintosh HD/Knihovna/Tiskárny/Brother/Utility.

#### <span id="page-46-1"></span>**Přístup ke skeneru**

Spust'te svůj software Macintosh® kompatibilní s TWAIN. Při prvním použití ovladače Brother TWAIN ho nastavte jako standardní tak, že zvolíte **Select Source** (Zvolit zdroj) (nebo jiné jméno nabídky pro výběr zařízení). Pro každý dokument, který skenujete, použijte **Acquire Image** (Získat obraz) nebo **Scan** (Skenovat). Objeví se dialogové okno Nastavení skeneru:

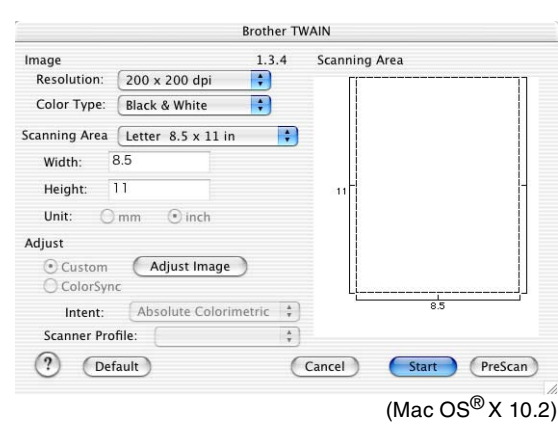

#### *A* Poznámka

- Obrazovka v tomto oddíle pochází z Mac OS® X 10.2. Obrazovka na vašem Macintosh® se může lišit v závislosti na vašem operačním systému.
- Metoda výběru zdroje nebo volby skenovat se může lišit v závislosti na softwarové aplikaci, kterou používáte.

#### <span id="page-47-0"></span>**Skenování obrazu do vašeho Macintosh®**

Můžete skenovat celou stranu.

#### —**NEBO**—

skenovat část po předskenování dokumentu.

#### **Skenování celé strany**

1 Založte dokument do ADF.

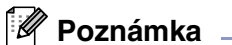

Pokud máte model s plochou deskou, můžete umístit dokument i na skenovací sklo.

2 Upravte následující nastavení, pokud je to potřeba, v dialogovém okně Nastavení Skeneru: **Resolution** (Rozlišení) **Colour Type** (Typ barvy) **Scanning Area** (Oblast skenování) **Brightness** (Jas) **Contrast** (Kontrast)

3 Klikněte na **Start**.

Po dokončení skenování se obraz objeví ve vaší grafické aplikaci.

#### <span id="page-48-0"></span>**Předskenování obrazu**

Předskenování vám umožňuje oskenovat obraz rychle při nízkém rozlišení. V **Scanning Area** (Oblast skenování) se objeví verze záložky. Toto je pouze náhled na obraz, abyste mohli zkontrolovat, jak bude vypadat. Tlačítko **PreScan** (Předskenování) vám umožní oříznout nežádoucí oblasti z obrazů. Když jste s náhledem spokojeni, klikněte na **Start** a obraz oskenujte.

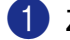

1 Založte svůj dokument.

2 Klikněte na **PreScan** (Předskenování).

Celý obraz se oskenuje do vašeho Macintosh® a objeví se v dialogovém okně skeneru **Scanning Area** (Oblast skenování):

3 Pro oskenování části předskenovaného obrazu klikněte a přetáhněte myš, tím jej oříznete.

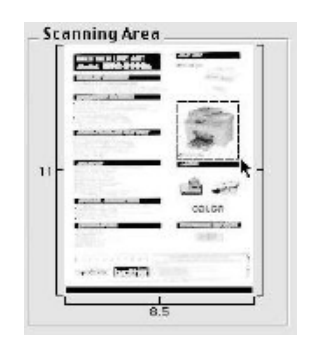

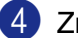

4 Znovu založte dokument do ADF.

#### **Poznámka**

Pokud máte model s plochou skenovací deskou a založili jste v 1. kroku dokument na sklo skeneru, tento krok prosím přeskočte.

5 Proveďte úpravy nastavení pro **Resolution** (Rozlišení), **Colour Type** (Typ barvy) (Stupně šedi), **Brightness** (Jas), **Contrast** (Kontrast) a **Size** (Velikost) v dialogovém okně Nastavení skeneru.

#### 6 Klikněte na **Start**.

Tentokrát se v **Scanning Area** (Oblast skenování) objeví jen oříznutá oblast dokumentu.

7 Obraz můžete doladit pomocí vašeho editačního programu.

### <span id="page-49-0"></span>**Konfigurace skenování v síti**

(Jen MFC-7820N nebo modely s volitelným NC-2200w)

Pokud chcete skenovat z přístroje v síti, musíte zvolit sít'ový přístroj v aplikaci Volba zařízení umístěné v Macintosh HD/Knihovna/Tiskárny/Brother/Utility. Pokud jste již nainstalovali software MFL-Pro podle kroků sít'ové instalace v Nápovědě pro rychlé nastavení, pak by tato část již měla být hotová.

Pro používání přístroje jako sít'ového skeneru musí být přístroj nakonfigurován s adresou TCP/IP. Můžete nastavit nebo změnit nastavení adresy z ovládacího panelu. (Viz příručka uživatele sítě na CD-ROM.)

#### **Poznámka**

K jednomu přístroji v síti může být přihlášeno nejvýše 25 uživatelů. Například, pokud se pokusí připojit 30 uživatelů najednou, 5 klientů nebude na displeji zobrazeno.

(ControlCenter2.0 je dostupné jen pro Mac OS® 10.2.4 nebo vyšší.)

1 <sup>V</sup>**Library** (Knihovna), zvolte **Printers** (Tiskárny), **Brother**, **Utilities** (Utility) a **DeviceSelector** (Volba zařízení) a pak dvakrát klikněte na **DeviceSelector** (Volba zařízení). Objeví se okno **DeviceSelector** (Volba zařízení). Toto okno lze otevřít i z ControlCenter2.0.

2 Zvolte **Network** (Sít') z nabídky typu připojení

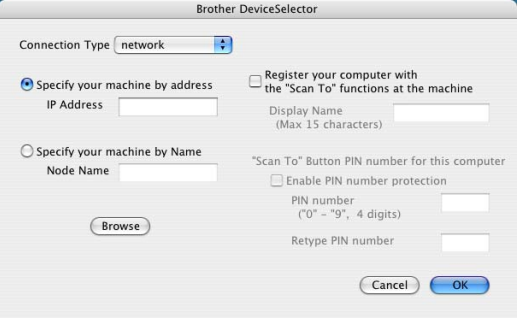

3 Určete svůj přístroj adresou IP nebo jménem uzlu. Pro změnu adresy IP zadejte novou adresu IP. Pro změnu jménu uzlu vašeho přístroje zadejte nové jméno uzlu. Každý uzel (přístroj) má své vlastní jméno uzlu. Jméno uzlu lze najít vytištěním stránky konfigurace přístroje. (Viz příručka uživatele sítě na CD-ROM.) Standardní jméno uzlu je "BRN\_xxxxxx" ("xxxxxx" je posledních šest číslic z adresy Ethernet.)

Přístroj lze zvolit i ze seznamu dostupných přístrojů. Pro zobrazení seznamu klikněte na **Browse** (Procházet).

4 Klikněte na tlačítko **OK**.

#### **Používání klávesy Skenování**

Pro síťové uživatele, viz [Používání klávesy Skenování](#page-38-3) na straně 6-3.

Pro uživatele USB, viz [Použití klávesy skenování \(pro uživatele kabelu USB nebo paralelního kabelu\)](#page-23-2) na [straně 2-9](#page-23-2).

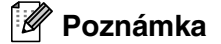

- Zapněte Register your computer with the "Scan To" functions at the machine (Registrujte svůj počítač s funkcemi "Skenovat do" u přístroje) a zadejte 4-místné číslo PIN.
- Můžete předejít přijímání nevyžádaných dokumentů nastavením 4-místného čísla PIN. Zadejte své číslo PIN do **Pin number** (Číslo PIN) a políčka **Retype Pin number** (Opakujte číslo PIN). Pro odeslání dat do počítače chráněného číslem PIN požádá displej o zadání čísla PIN předtím, než může bý dokument oskenován a odeslán do přístroje. (Viz [Používání klávesy Skenování](#page-38-3) na straně 6-3 do [6-4.](#page-39-2))

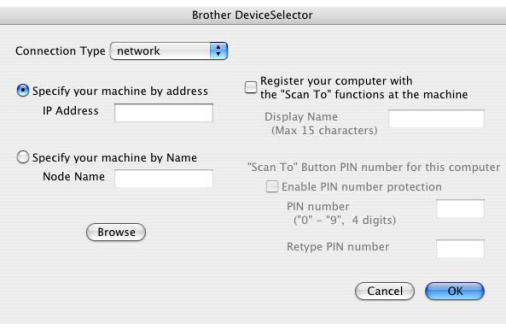

### <span id="page-51-0"></span>**Používání Presto!® PageManager®**

Presto!® PageManager® je softwarová aplikace pro správu dokumentů ve vašem počítači. Jelikož je kompatibilní s většinou obrazových editorů a textových editorů, Presto!® PageManager® vám poskytuje nepřekonatelný dohled nad vašimi počítačovými soubory. Můžete snadno spravovat své dokumenty, editovat e-maily a soubory a číst dokumenty pomocí softwaru OCR vestavěného do Presto!® PageManager®.

Pokud používáte přístroj jako skener, doporučujeme vám nainstalovat Presto!® PageManager®. Pro instalaci Presto!® PageManager®, viz Nápověda pro rychlé nastavení.

#### **Poznámka**

Kompletní Příručku uživatele NewSoft Presto!® PageManager® 4.0 lze prohlížet přes ikonu Nápovědy v NewSoft Presto!® PageManager® 4.0.

#### <span id="page-51-1"></span>**Titulky**

- OCR: Jediným krokem můžete oskenovat obraz, rozeznat text a upravit jej v textovém procesoru.
- Editování obrazu: Zlepšení, oříznutí a přetočení obrazů, otevírání programem pro edtiaci obrazu dle vašeho výběru.
- Anotace: Připojte k obrazům odstranitelné poznámky, známky a kresby.
- Stromové okno: Sledujte a upravujte hierarchii své složky pro snadný přístup.
- Okno záložek: Sledujte soubory jako záložky pro snadnou identifikaci.

#### <span id="page-51-2"></span>**Systémové požadavky pro Presto!® PageManager®**

- Procesor PowerPC
- $\blacksquare$  Mac OS<sup>®</sup> 9.1 9.2, Mac OS<sup>®</sup> X 10.2.4 nebo vyšší
- Jednotka CD-ROM
- Pevný disk s nejméně 120 MB volného diskového prostoru

#### **Doporučujeme:**

- 8-bitový barevný nebo vyšší videoadaptér.
- Mail Eudora nebo software pro elektronickou poštu Outlook Express

### <span id="page-52-2"></span><span id="page-52-0"></span>**Používání ControlCenter2.0 (Pro Mac OS® X 10.2.4 nebo vyšší)**

ControlCenter2.0 je softwarový program, který vám umožňuje rychlý a snadný přístup k nejčastěji užívaným aplikacím. Používání ControlCenter2.0 eliminuje nutnost spouštět konkrétní aplikace ručně. ControlCenter2.0 poskytuje následujícíh pět kategorií operací:

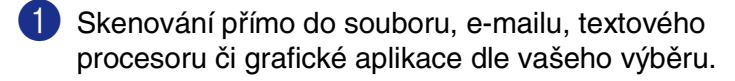

- 2 Tlačítka vlastní skenování vám umožňují konfigurovat tlačítko tak, aby byly splněny požadavky vaší vlastní aplikace.
- 3 Vstupte do funkcí Kopie přístupných přes váš Macintosh<sup>®</sup>.

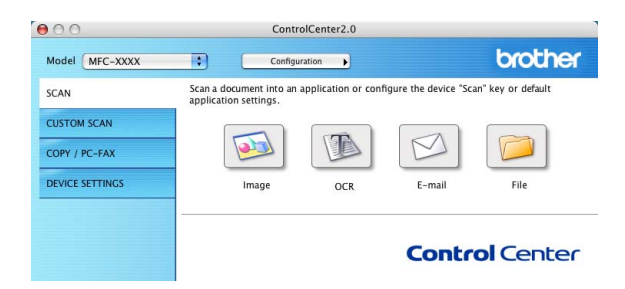

4 Vstupte do nastavení dostupných pro konfigurování vašeho zařízení. (nedostupné pro DCP-7010 a DCP-7025)

#### **Poznámka**

Funkce, které lze použít v ControlCenter2.0, se mohou lišit podle modelu.

Můžete otevřít okno konfigurace pro každou funkci kliknutím na tlačítko **Configuration** (Konfigurace).

Můžete také zvolit, se kterým přístrojem se ControlCenter2.0 propojí, ze seznamu **Model**.

#### <span id="page-52-1"></span>**Jak vypnout funkci AutoLoad v ControlCenter2.0**

Ikona se objeví na liště nabídky. Pro otevření okna ControlCenter2.0 klikněte na ikonu **a a zvolte Open** (Otevřít).

Pokud nechcete, aby se ControlCenter2.0 spustilo automaticky při každém zapnutí počítače;

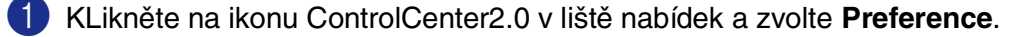

- 2 Objeví se okno preferencí ControlCenter2.0, pak odškrtněte rámeček **Start ControlCenter on computer startup** (Spustit ControlCenter po spuštění počítače).
- 3 Klikněte na **OK** a okno se zavře.

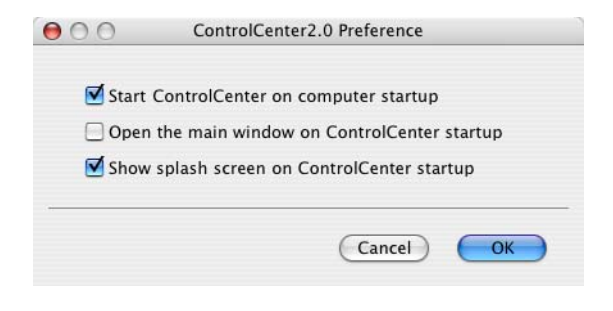

#### **Poznámka**

Aplikace ControlCenter2.0 je v Macintosh HD/Knihovna/Tiskárny/Brother/Utility/ControlCenter.

#### <span id="page-53-0"></span>**SCAN (SKENOVAT)**

Tento oddíl obsahuje čtyři tlačítka pro aplikace **Scan to Image** (Skenovat do obrazu), **Scan to OCR** (Skenovat do OCR), **Scan to E-mail** (Skenovat do e-mailu) a **Scan to File** (Skenovat do souboru).

- **Image** *(Obraz) (Standard: Apple PreView)* umožňuje vám skenovat stranu přímo do jakékoli grafické aplikace pro náhled/editaci. Můžete zvolit cílové určení aplikace, například Adobe® PhotoShop® nebo jakýkoli jiný typ aplikace pro editaci obrazů, který máte instalovaný v počítači.
- **OCR** (Standard: Apple Text Edit) umožňuje vám skenovat stránku nebo dokument, automaticky spustit aplikaci OCR a zasunout text (nikoli grafické obrazy) do aplikace textového procesoru. Máte možnost zvolit cílovou aplikaci textového procesoru, například MS Word nebo kteroukoli aplikaci textového procesoru instalovanou na vašem počítači.
- **E-mail** (Standard: váš standardní software pro E-mail) umožňuje vám skenovat stranu nebo dokument přímo do e-mailové aplikace jako standardní přílohu. Máte možnost zvolit typ souboru a rozlišení přílohy.
- **File** (Soubor) umožňuje skenovat přímo do souboru na disku. Typ souboru a cílovou složku můžete podle potřeby změnit.

ControlCenter2.0 vám dává možnost konfigurovat hardwarovou klávesu **Scan** (Skenovat) na vašem přístroji pro každou funkci skenování. V nabídce konfigurace zvolte **Device Button** (Tlačítko zařízení) pro každé z tlačítek **SCAN** (SKENOVAT).

#### **Poznámka**

Detaily o používání klávesy **Scan** (Skenovat), viz [Použití klávesy skenování \(pro uživatele kabelu USB nebo](#page-23-2)  [paralelního kabelu\)](#page-23-2) na straně 2-9.

#### <span id="page-53-1"></span>**CUSTOM SCAN (PŘIZPŮSOBENÉ SKENOVÁNÍ)**

Můžete konfigurovat jméno tlačítka a nastavení každého z těchto tlačítek tak, aby odpovídaly vašim požadavkům, kliknutím na tlačítko při stisknuté klávese Ctrl a postupem podle konfiguračních nabídek.

#### <span id="page-53-2"></span>**COPY (KOPIE)**

**COPY** (KOPIE) — vám umožňuje použít PC a jakýkoli ovladač tiskárny pro zlepšené operace kopírování. Můžete oskenovat stránku na přístroji a vytisknout kopie pomocí funkcí ovladače přístroje tiskárny —**NEBO** můžete nasměrovat výstup kopie na kterýkoli standardní ovladač tiskárny nainstalovaný na PC včetně sít'ových tiskáren.

Oblíbená nastavení můžete nakonfigurovat až na čtyřech tlačítcích.

#### <span id="page-54-0"></span>**DEVICE SETTINGS (NASTAVENÍ ZAŘÍZENÍ) (nedostupné pro DCP-7010 a DCP-7025)**

Můžete konfigurovat nastavení přístroje.

- **Remote Setup** (Vzdálené nastavení) umožňuje otevřít program vzdáleného nastavení. (Viz Vzdálené nastavení MFC (Mac OS[® X 10.2.4 nebo vyšší\) \(nedostupné pro DCP-7010 and DCP-7025\)](#page-55-0) na straně [7-16.](#page-55-0))
- **Quick-Dial** (Rychlé vytáčení) umožňuje otevřít okno Nastavit rychlé vytáčení ve vzdáleném nastavení. (Viz Vzdálené nastavení MFC (Mac OS $^\circ$  X 10.2.4 nebo vyšší) (nedostupné pro DCP-7010 and DCP-7025) [na straně 7-16.](#page-55-0))

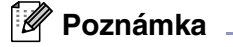

Pokud je přístroj zapojen do sítě, nelze tyto funkce využít.

### <span id="page-55-0"></span>**Vzdálené nastavení MFC (Mac OS® X 10.2.4 nebo vyšší) (nedostupné pro DCP-7010 and DCP-7025)**

Aplikace vzdáleného nastavení MFC umožňuje konfigurovat mnoho nastavení MFC z aplikace Macintosh®. Po vstupu do této aplikace se nastavení vašeho přístroje stáhnou do vašeho Macintosh® a zobrazí se na monitoru. Pokud nastavení změníte, můžete je natáhnout přímo do přístroje.

#### **Poznámka**

Ikona aplikace "Vzdálené nastavení MFC" je v Macintosh HD/ Knihovna/Tiskárny/Brother/Utility.

<span id="page-55-1"></span>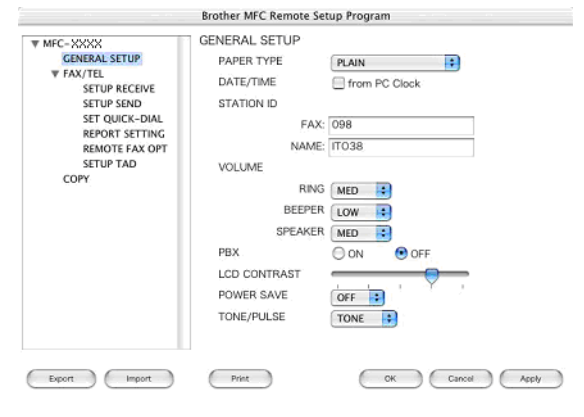

#### **OK**

Spustí se tím proces stahování dat do přístroje a opuštění programu pro vzdálené nastavení. Pokud se objeví chybová zpráva, zadejte znovu správná data. Klikněte na **OK**.

#### **Cancel** (Zrušit)

Opustíte tím aplikaci pro vzdálené nastavení bez stahování dat do přístroje.

#### **Apply** (Použít)

Začne stahování dat do přístroje, ale neopustíte aplikaci vzdáleného nastavení.

#### **Print** (Tisk)

Tímto příkazem vytisknete zvolené položky na přístroji. Data nemůžete vytisknout, dokud nebudou nahrána do přístroje. Klikněte na **Apply** (Použít) a stáhněte nová data do přístroje a klikněte na **Print** (Tisk).

#### **Export**

Tímto příkazem uložíte aktuální nastavení konfigurace do souboru.

#### **Import**

Tímto příkazem přečtete nastavení ze souboru.

# <span id="page-56-0"></span>**Index**

### **E**

**I**

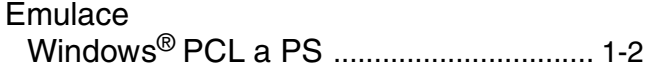

<u> 1989 - Johann Barbara, martxa alemaniar a</u>

## **F**

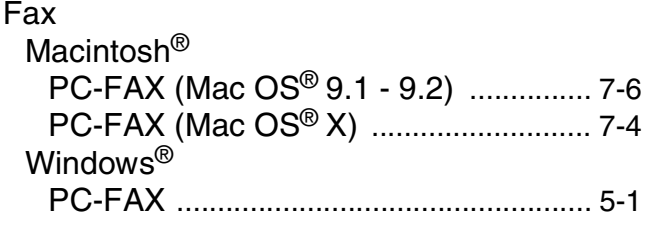

#### **CH**

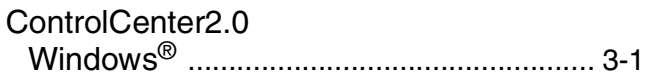

<u> 1980 - Johann Barbara, martxa a</u>

#### **O**

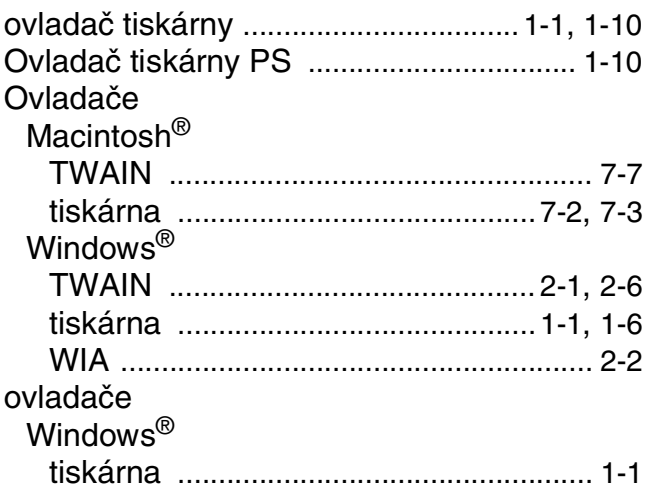

#### **P**

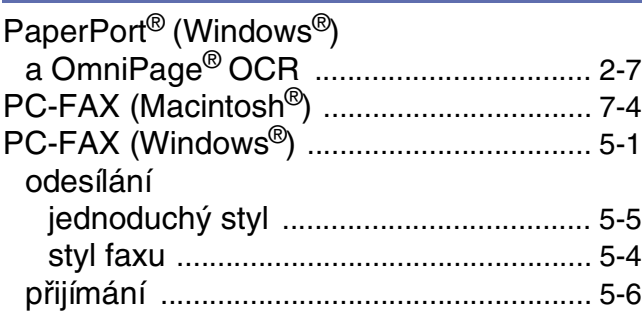

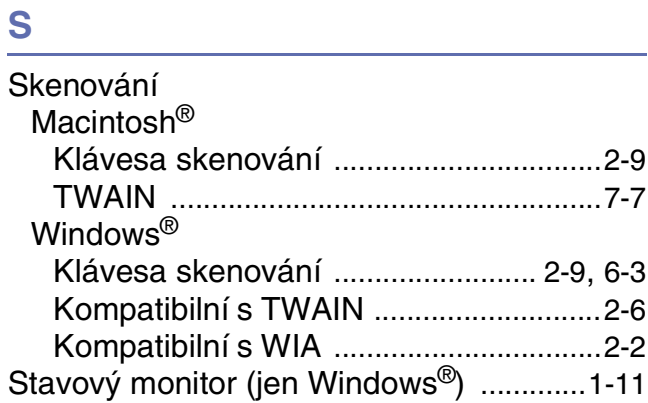

#### **T**

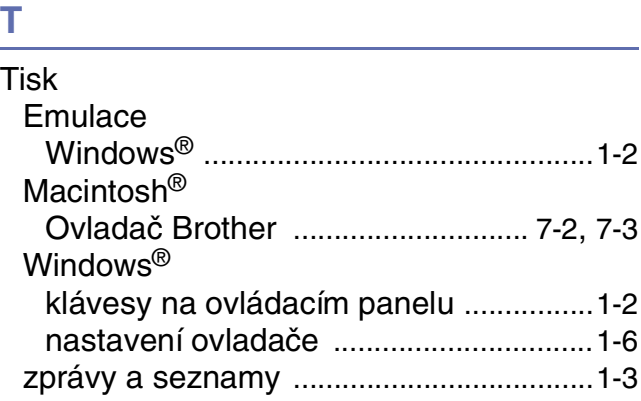

### **V**

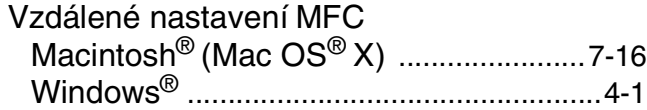

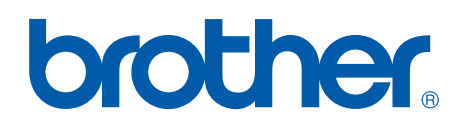

**[Navštivte nás na internetu na](http://www.brother.com)  World Wide Web <http://www.brother.com>**

**Tento přístroj je schválen k používání jen v zemi zakoupení, místní společnosti Brother nebo jejich prodejci poskytnou podporu jen přístrojům zakoupeným v jejich vlastních zemích.**